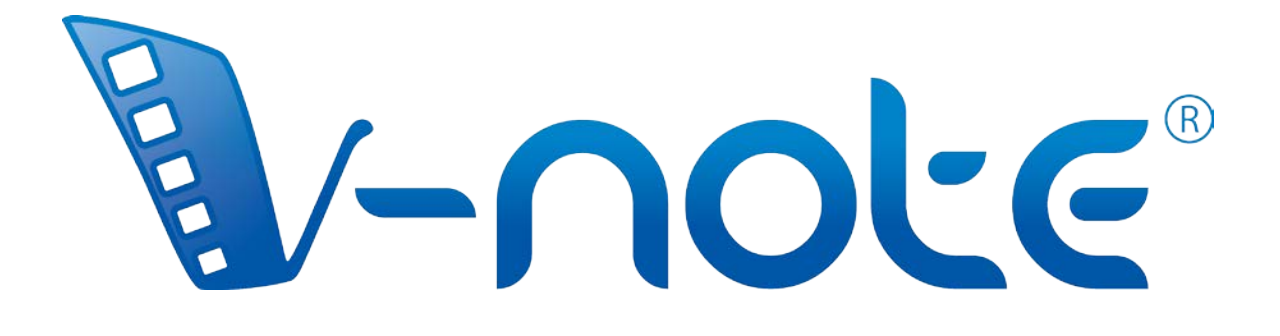

# Manual do Usuário

v. 1.5, março de 2017 Direitos Autorais 2017 Todos os Direitos Reservados V-Note, Bremig LLC

## **Conteúdo**

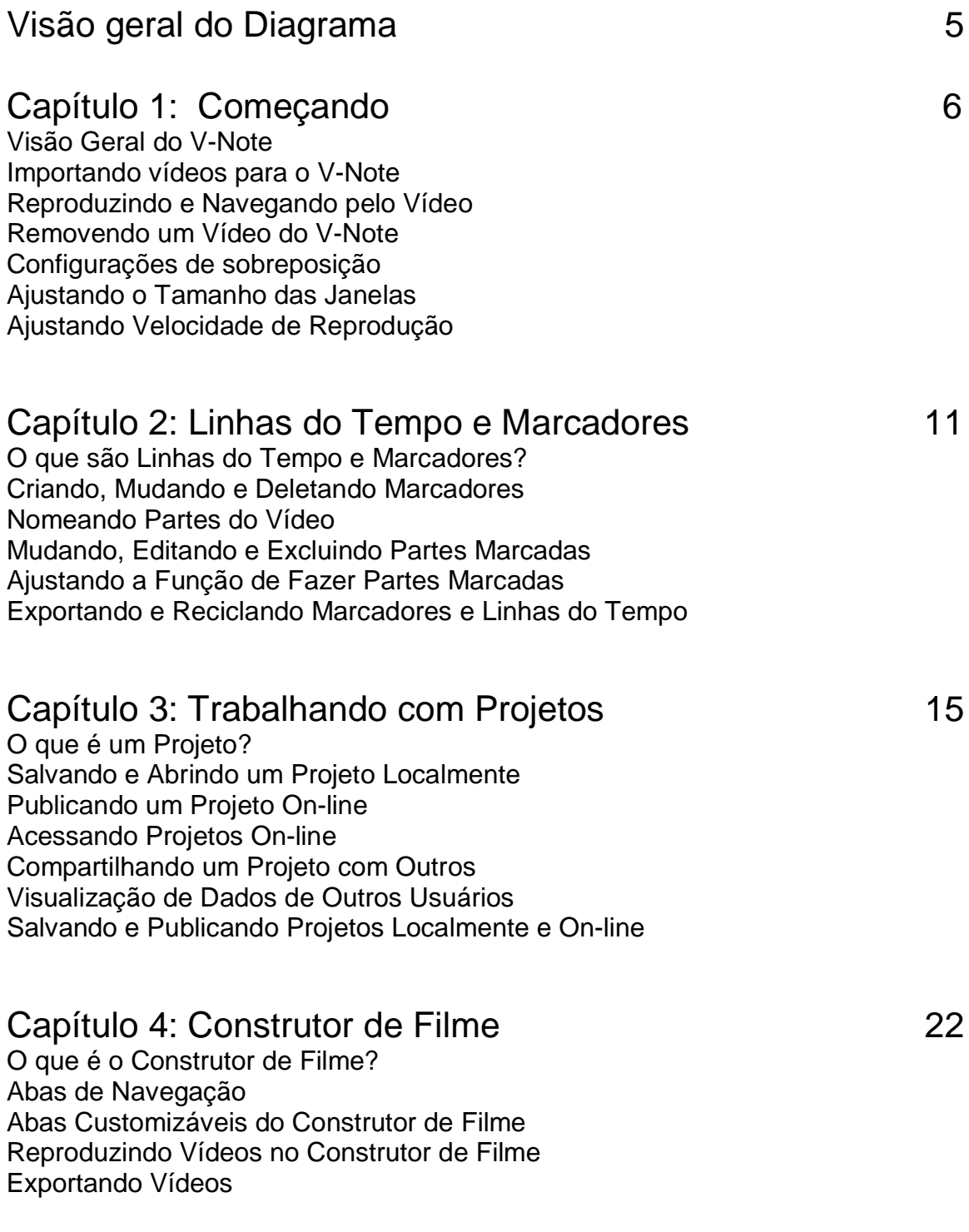

## Capítulo 5: O Workshop de Multi-Projetos 24

O que é Workshop de Multi-Projetos? Adicionando Trechos ao Workshop de Multi-Projetos Exportando um Vídeo do Workshop de Multi-Projetos Reproduzindo Dois Trechos ao Mesmo Tempo Exportando Capturas de Tela

#### Capítulo 6: Transcrição. 27 Ligando a Transcrição **Transcrevendo** Usando o Looping. Mudando a Duração do Loop e do Avanço Manualmente Ajustando os Tempos de Início e Término das Expressões Orais Reordenando as Expressões Orais na Transcrição Importando Transcrições de Outras Fontes Exportando Transcrições

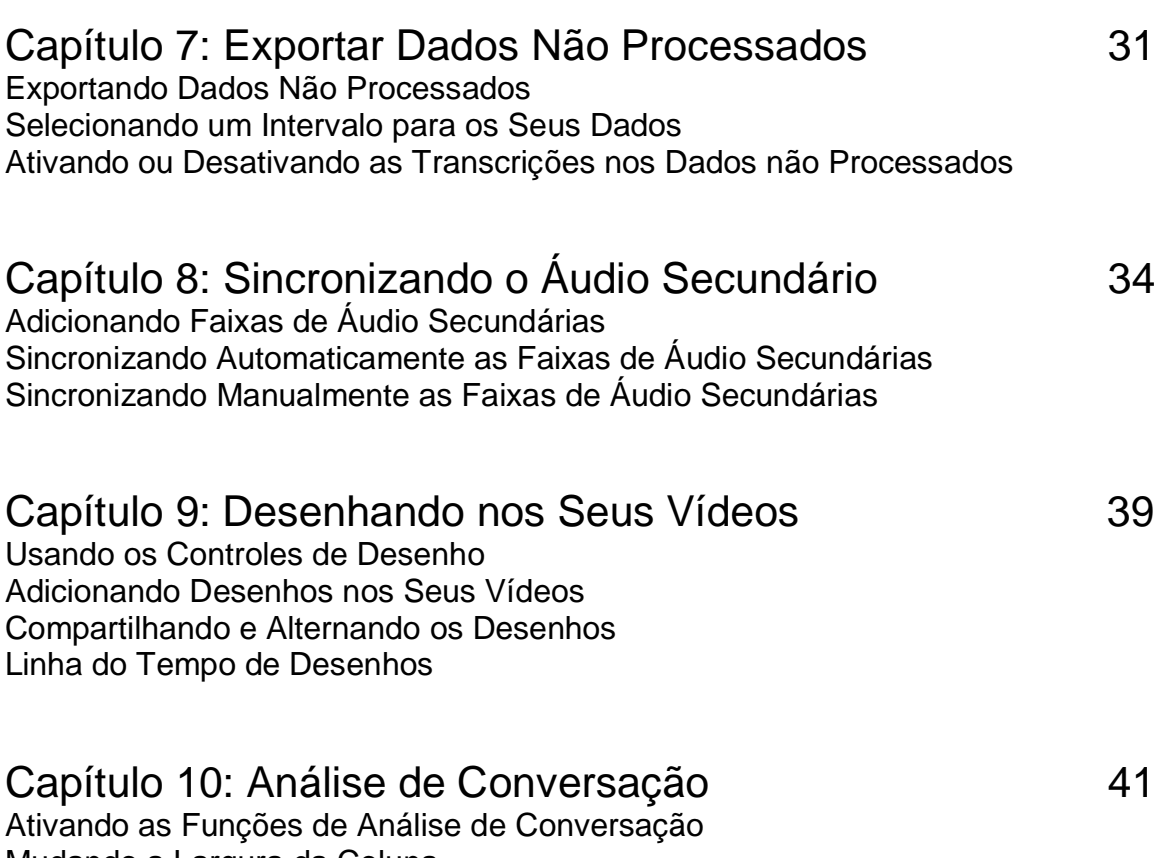

Mudando a Largura da Coluna Formas de Ondas Sonoras: Ativando ou Desativando Gráfico de Mudança de Vídeo

## Capítulo 11: Vinculando Documentos de Texto 43

Por que Vincular um Documento de Texto? Ativando os Links de Texto Inserindo e Importando Dados do Texto Vinculando Texto a um Vídeo Exportando Dados de Links de Texto Dados de Links de Texto de Múltiplos Usuários Comparativo de Confiabilidade entre Avaliadores (IRR)

## Capítulo 12: Utilizando Vídeos Múltiplos 48

Gerenciando Vídeos Múltiplos no V-Note Codificação em Tempo Real com o Modo "Adicionar Vídeo Posteriormente" Sincronizando Vídeos Trabalhando com Usuários do V-Note Lite

## Capítulo 13: Modo Milissegundo 54

Codificando em Milissegundos Geração de Dados em Milissegundos

#### Capítulo 14: Comparativo de Confiabilidade entre Avaliadores 55 Configurando a Confiabilidade entre Avaliadores Utilizando a Confiabilidade entre Avaliadores com Projetos Compartilhados Exportando Dados da Confiabilidade entre Avaliadores

## **Confira alguns pequenos tutoriais em vídeo sobre o V-Note em:**

## **http://bit.ly/2cqBRxM**

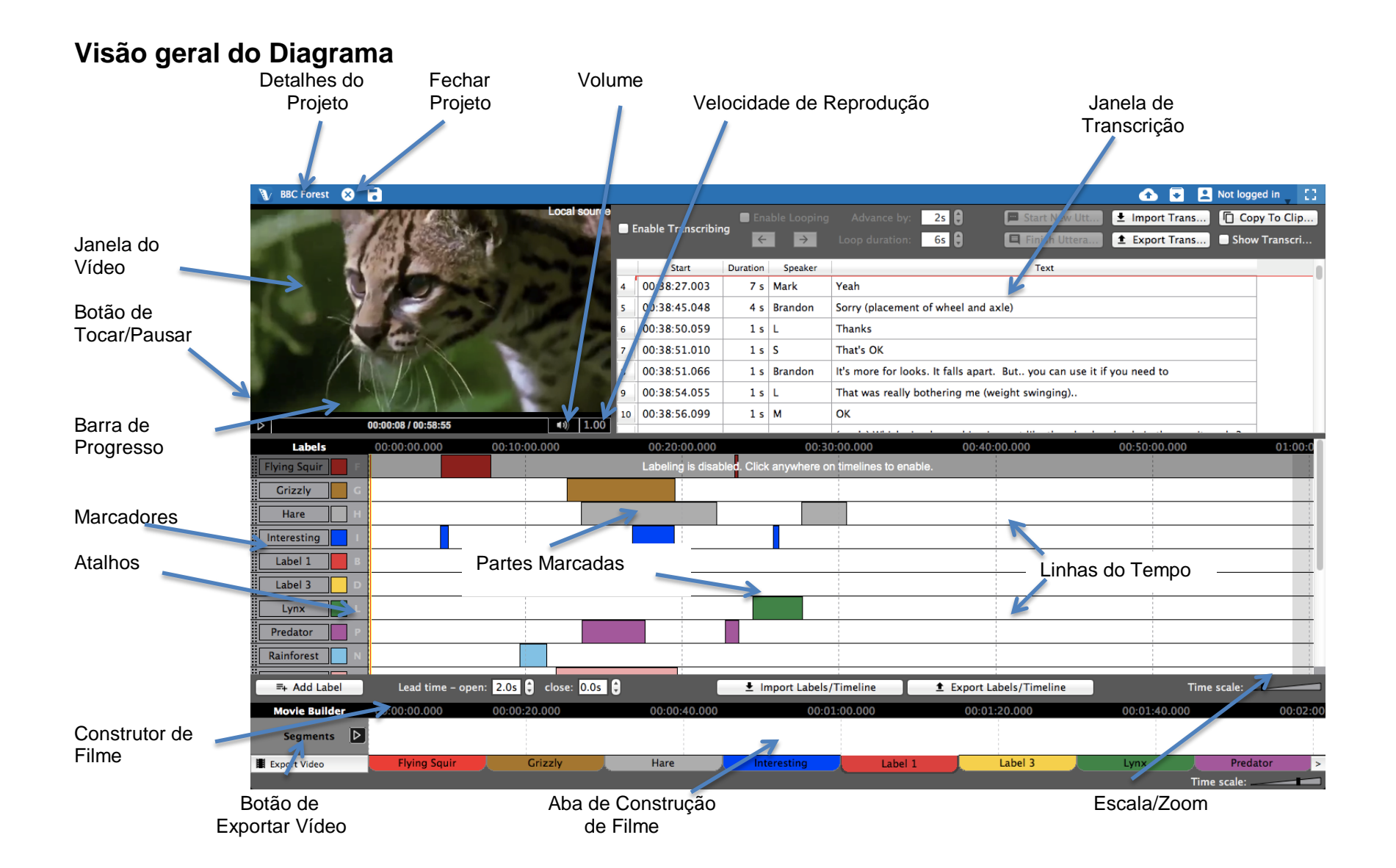

## **Capítulo 1: Começando**

#### **Visão Geral do V-Note**

O V-Note foi projetado para aqueles de nós que trabalham com vídeos. Usando múltiplas linhas do tempo, teclas de atalho, compartilhamento on-line, transcrições, desenho, saída de dados não processados e muitas outras facilidades, o V-Note pode oferecer uma experiência de análise de vídeo como nenhum outro programa.

#### **Importando vídeos para o V-Note**

A primeira coisa que você pode querer fazer é importar um vídeo para seu projeto V-

Note (formato de arquivo do V-Note que mantém e associa todas as suas mídias, transcrições, dados de linha do tempo, etc). Você pode fazer isso abrindo uma pasta na sua área de trabalho e arrastando um arquivo de mídia nos seguintes formatos: .mp4, WebM (VP8), H.264, .mov, \*.wmv ou .mp3.

Alternativamente, você pode clicar duas vezes na janela de reprodução de vídeo (janela preta) para procurar um arquivo de vídeo.

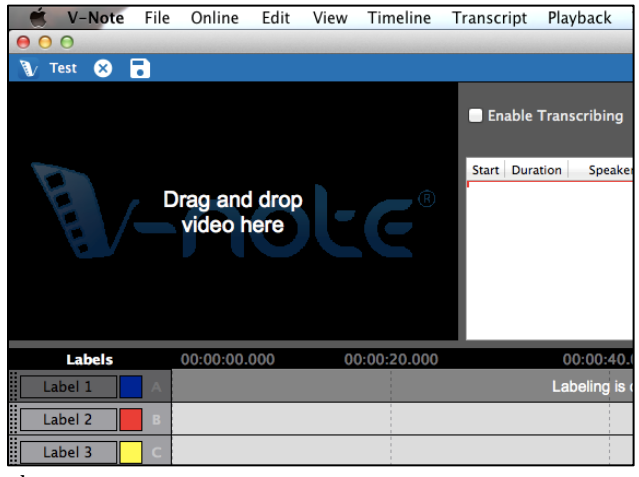

\* arquivos .wmv só são suportados em um ambiente Windows

#### **Reproduzindo e Navegando pelo Vídeo**

Vídeos importados para o V-Note começam a tocar automaticamente. Para **iniciar** 

**ou parar o vídeo**, basta clicar na janela de reprodução de vídeo ou no botão triangular "tocar", abaixo da janela de reprodução de vídeo.

A barra abaixo da janela de reprodução de vídeo irá fornecer **uma miniatura de visualização do vídeo** quando você o arrastar sobre ela. Isso pode ajudá-lo a localizar rapidamente partes de um vídeo.

Para mudar o ponto inicial de reprodução, você pode clicar uma

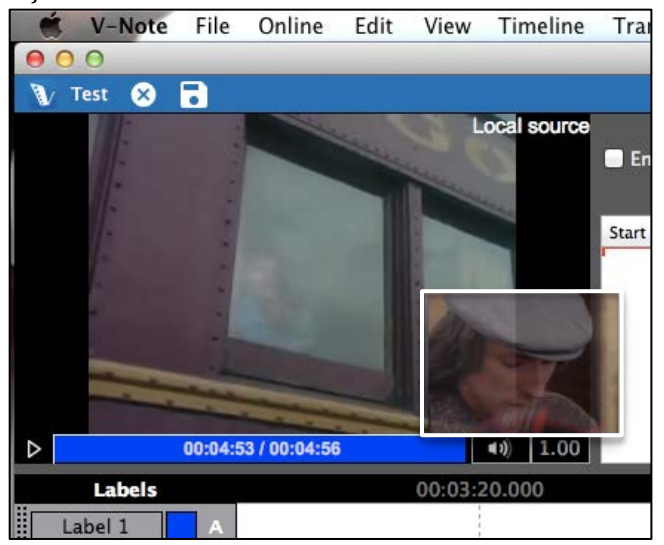

vez na linha do tempo, você pode clicar em qualquer lugar na barra azul abaixo do vídeo ou clicar duas vezes sobre as linhas do tempo.

#### **Removendo um Vídeo do V-Note**

Para remover um arquivo de vídeo ou áudio do seu projeto V-Note, você pode clicar

no Menu do Arquivo no topo. Em seguida, selecione "Remover Vídeo ou Áudio."

Nota: você não pode remover um vídeo de um arquivo que já foi salvo ou baixado a partir da nuvem. Em vez disso, inicie um novo projeto.

Se você deseja localizar o arquivo de vídeo a partir do projeto anterior, salvo, você pode procurá-lo clicando em: Menu do Arquivo > Detalhes do Projeto > Vídeo [...]. Isso irá começar a busca ao arquivo.

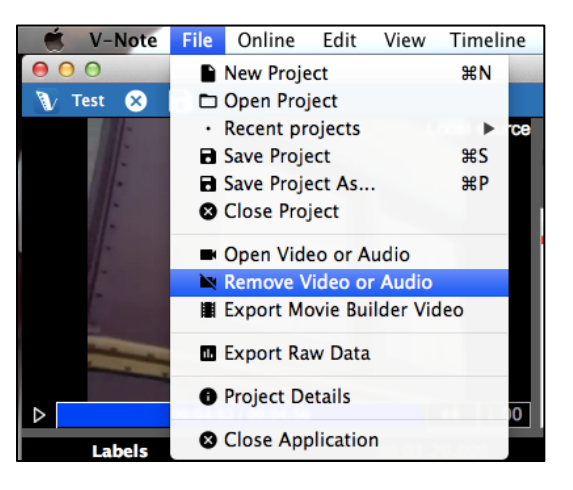

Se um projeto foi salvo de um projeto compartilhado com os nossos serviços de transmissão baseados em nuvem, o vídeo relacionado será salvo somente como um arquivo temporário. Você deve entrar em contato com o proprietário original para obter o arquivo original.

#### **Configurações personalizadas**

O V-Note permite que os usuários alterem as atribuições das teclas de função (por exemplo, salvar projeto, avançar looping, etc.), idiomas e fontes padrão usadas pelo programa.

Essa funcionalidade é feita de forma diferente dependendo da plataforma.

No Mac:

Escolha: "V-Note" Menu principal > Preferências

No Windows:

Escolha: "Editar" Menu principal > Mac OS Mac OS Windows Preferências

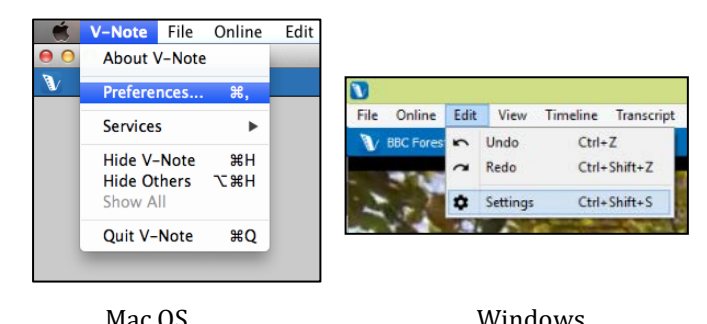

#### **Mudando o Idioma do V-Note**

Para alterar o idioma no qual o V-Note é exibido, escolha "Configurações de idioma" e, em seguida, selecione o idioma escolhido. O V-Note pode ser exibido em: Inglês (EUA), alemão, francês, espanhol, italiano e sérvio.

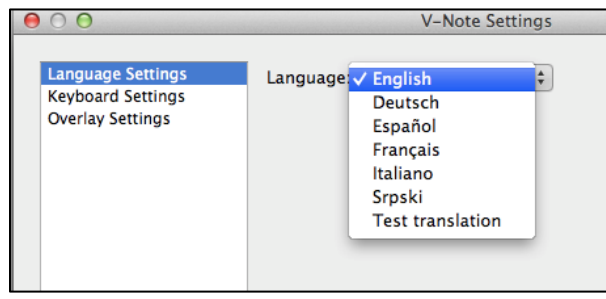

#### **Alterando as Teclas de Função**

Você pode alterar as teclas utilizadas para controlar determinadas funções no V-Note. Ao visualizar "Preferências", acessado como descrito acima, selecione "Configurações de Teclado."  $A \cap A$ V-Note Settings

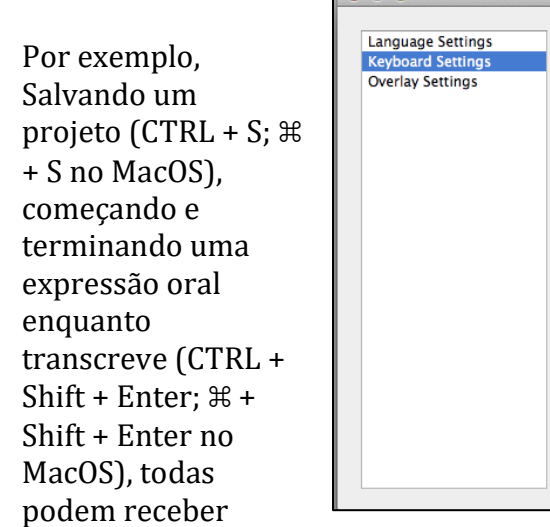

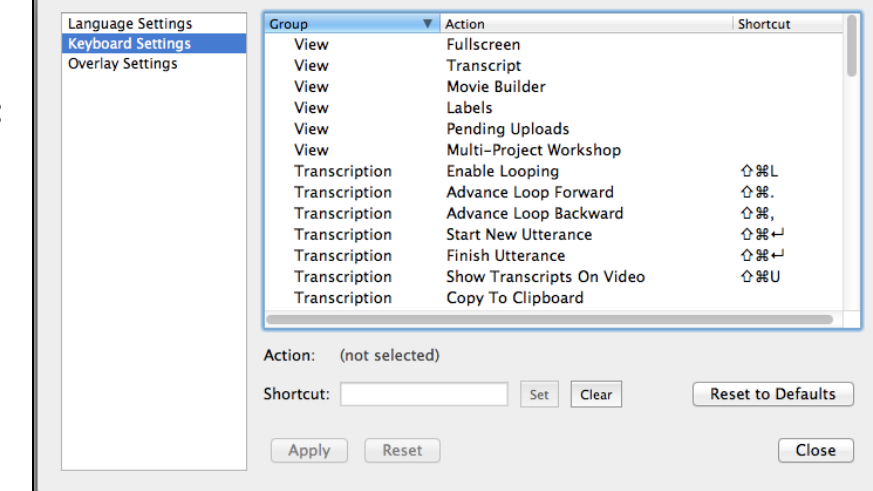

novas combinações de teclas. Perceba, no entanto, que as teclas individuais alfanuméricas devem ser evitadas, pois podem ser usadas ao digitar palavras em transcrições, por exemplo.

Para alterar as configurações principais, basta selecionar uma função com o mouse na lista, colocar o cursor no espaço de digitação abaixo da lista e pressionar a combinação de teclas de sua escolha - pressionando as teclas de uma só vez.

#### **Mudando as Teclas de Função: Exemplo**

Se você quiser mudar "Ver - Tela Cheia" (primeira opção na lista), de não selecionado (como é padrão), para CTRL + F (⌘+ F para Mac OS), então selecione "Ver - Tela Cheia"

com o mouse, para que fique destacado. Em<br>seguida. digite a seguida, combinação de teclas de sua escolha na barra de texto abaixo da lista, ao lado da palavra "Atalho". Por fim, clique no botão "Definir".

Quando a alteração for feita,  $CTRL + F$  ( $\mathcal{H}$  +  $F$ no Mac OS), quando pressionado, irá alternar entre ativar e desativar a tela cheia.

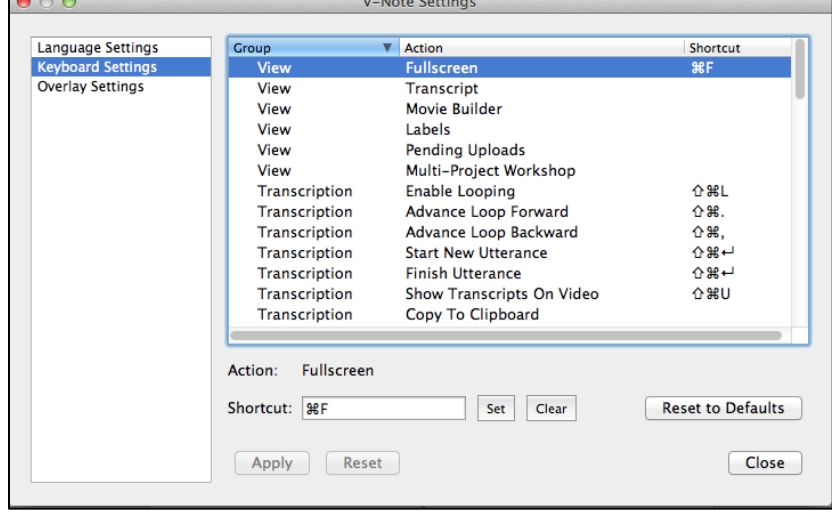

#### **Configurações de sobreposição – Ajustando Legendas**

As configurações de sobreposição permitem que você selecione uma fonte, a cor da fonte e o tamanho da fonte para suas legendas, que serão exibidas sobre o vídeo.

#### **Ajustando o Tamanho das Janelas**

Você pode ajustar o tamanho da sua janela de reprodução de vídeo, da janela de transcrição e da janela da linha do tempo ao simplesmente colocar o cursor do mouse entre duas janelas, clicar e arrastar na direção que você escolher. A Janela do Construtor de Filme e a barra superior azul não são capazes de ser reduzidas em tamanho.

Esta opção permite enfatizar a função de sua escolha a qualquer momento. Por exemplo, você pode fazer com que a janela de reprodução de vídeo ou a janela de transcrição fiquem quase em tela cheia, se desejar.

Você pode até mesmo fazer as janelas de transcrição e da linha do tempo desaparecerem, continuando a arrastar a borda das janelas do vídeo até as outras janelas. Você ainda pode continuar a usar as teclas de atalho, mesmo que a janela de linha do tempo esteja muito pequena, por exemplo. Isso pode ser útil quando se utiliza um projeto com apenas áudio, por exemplo. Exemplos de configurações de tela serão mostrados abaixo.

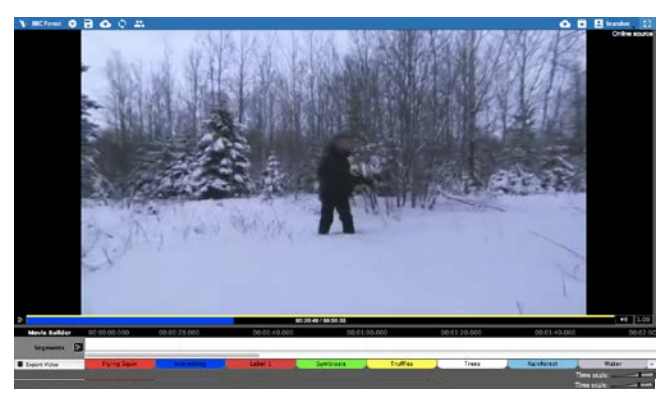

Apenas Transcrições e Linhas do Tempo Apenas Linhas do Tempo

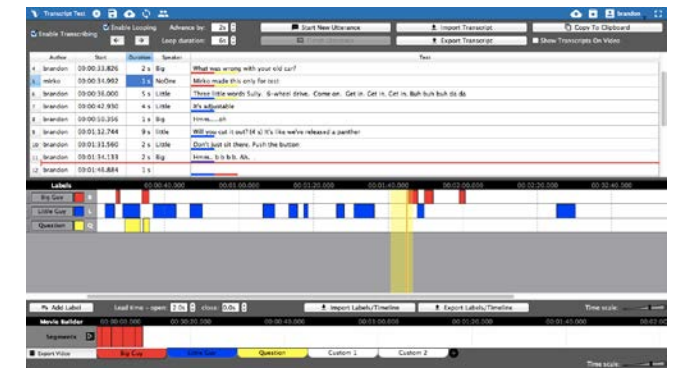

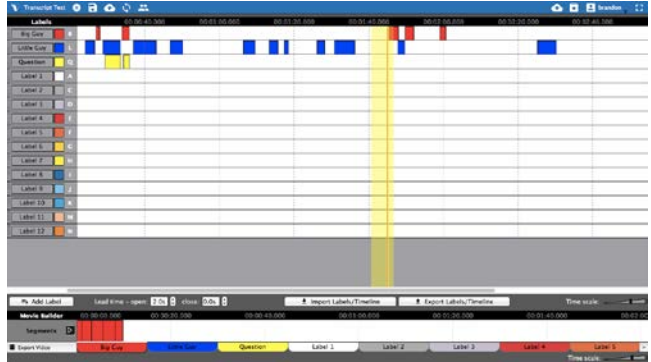

#### **Ajustando Velocidade de Reprodução**

A velocidade de reprodução pode ser ajustada para ficar mais rápida ou mais lenta. Simplesmente clique no botão 1.00 no canto inferior direito da janela de reprodução do vídeo e ajuste a barra de rolagem para cima, para reproduzir mais rápido, ou para baixo, para reproduzir mais devagar. 1.0, no meio, é a velocidade de reprodução normal.

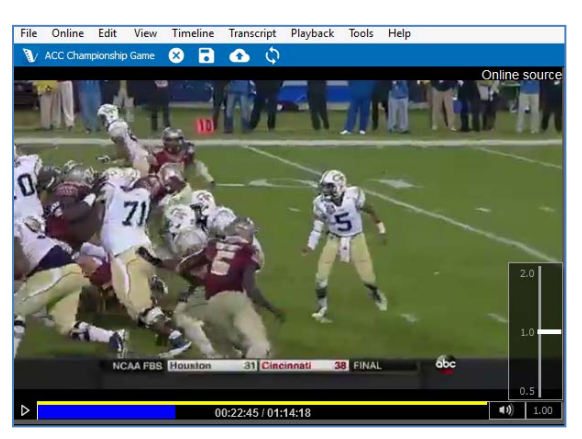

Vídeo quase em Tela Cheia Vídeo em metade da tela, sem Linha do Tempo

 $\begin{array}{ccc} \text{1.5} & \text{1.5} & \text{1.5} \\ \text{1.5} & \text{1.5} & \text{1.5} \\ \text{1.5} & \text{1.5} & \text{1.5} \\ \text{1.5} & \text{1.5} & \text{1.5} \\ \text{1.5} & \text{1.5} & \text{1.5} \\ \text{1.5} & \text{1.5} & \text{1.5} \\ \text{1.5} & \text{1.5} & \text{1.5} \\ \text{1.5} & \text{1.5} & \text{1.5} \\ \text{1.5} & \text{1.5} & \text{1.$ 

## **Capítulo 2: Linhas do Tempo e Marcadores**

#### **O que são Linhas do Tempo e Marcadores?**

Quando o V-Note abrir pela primeira vez, há<br>quatro linhas do tempo com quatro tempo marcadores, que serão abertos de forma padrão. Os marcadores padrão, mostrados na imagem à direita, são "Marcador 1", "Marcador 2", "Marcador 3" e "Marcador 4". Eles estão à esquerda de suas linhas do tempo correspondentes, que são brancas e pontuadas por tempos acima da barra preta (ou seja, 00:03:20.000).

Se você quiser levar o ponto inicial de reprodução para 3 minutos e 20 segundos, clique duas vezes neste ponto nas linhas de tempo (em qualquer lugar fora de uma parte

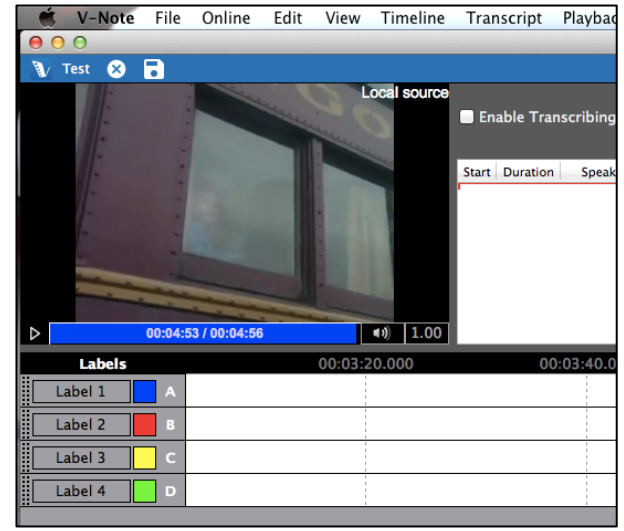

marcada) e isso vai trazer o ponto inicial de reprodução para esta posição.

#### **Criando, Mudando e Deletando Marcadores**

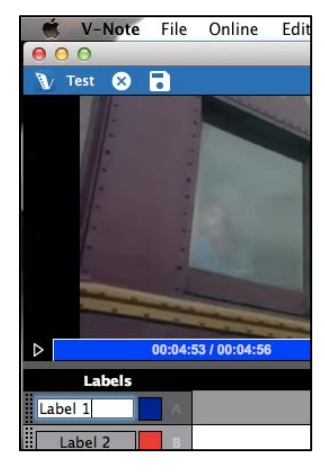

Marcadores, incluindo os marcadores padrão, podem ser mudados, excluídos ou adicionados. Para modificar um marcador padrão (ou qualquer outro), basta clicar no texto para editar e digitar um novo marcador, como mostrado à esquerda. Pode ser qualquer coisa que você quiser marcar no vídeo (por exemplo, o nome de uma pessoa, perguntas, pontos interessantes, etc.).

Você também pode atribuir ou alterar uma tecla de atalho - a chave que é pressionada para começar e terminar a codificação (ou seja, selecionando uma parte marcada) no vídeo - ao clicar na tecla de atalho (por exemplo, A, B, C, etc.). Da mesma forma,

clicar no quadrado colorido lhe permite mudar a cor do marcador.

=+ Add Label Para adicionar um novo marcador, clique no botão "Adicionar Marcador". Novos marcadores aparecerão abaixo dos marcadores existentes. Eles podem ser alterados no nome, cor e atalho, da mesma maneira acima indicada.

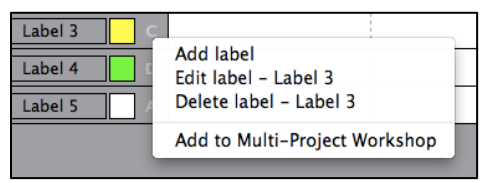

Para excluir um marcador (incluindo os marcadores padrão), um clique com o botão direito sobre o marcador (ou Control + clique no Mac) irá oferecer a opção de Excluir o Marcador.

#### **Marcando Partes do Vídeo**

Para marcar uma parte do vídeo, por exemplo, partes do vídeo onde Judy está falando, primeiro crie um Marcador para Judy com a tecla de atalho Judy "J", por exemplo.

Em seguida, assista ao vídeo. Sempre que a Judy falar, basta pressionar a tecla "J" para iniciar e parar o marcador na linha do tempo para Judy. As partes marcadas resultantes sobre a linha do tempo irão parecer com isso:

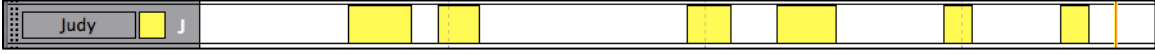

#### **Mudando, Editando e Excluindo Partes Marcadas**

As partes marcadas podem ser alteradas, editadas ou apagadas. Observações e notas também podem ser feitas sobre elas.

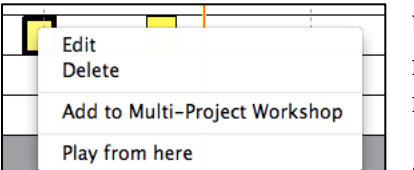

Um clique com o botão direito sobre uma barra da parte marcada permite que o usuário exclua uma parte marcada como mostrado à esquerda.

Segurar o mouse sobre o centro da parte marcada faz

com que o cursor do mouse se transforme em um +. Isto lhe permite mover a parte marcada para a esquerda e para a direita.

Segurando o cursor do mouse sobre as bordas esquerda e direita permite com que você estique ou comprima a parte marcada em cada lado, arrastando a borda para a esquerda ou direita.

Para fazer anotações na parte marcada, dê um clique duplo sobre ela. Você verá esta janela:

A anotação aparece na parte marcada como mostrado:

Quaisquer anotações se estendendo para além da caixa da parte marcada serão contornadas.

#### **Ajustando a Função de Fazer Partes Marcadas**

Logo abaixo das linhas do tempo está a opção de alterar como as partes marcadas são feitas. Há duas opções gerais: "Modo de Duplo Clique" e "Modo de Único Clique". Quando estiver assistindo ou codificando um vídeo, se você quiser começar ou parar

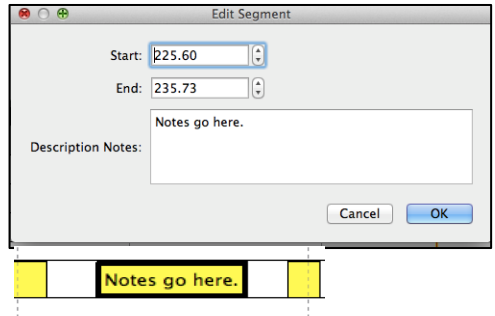

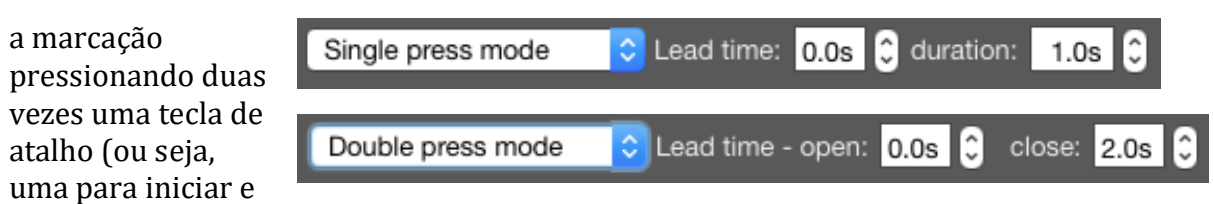

outra para terminar), então escolha o "Modo de Duplo Clique".

Se, no entanto, suas marcações são todas no mesmo tempo, você pode escolher o "Modo de Único Clique" e pré-selecionar um tempo para todas as partes marcadas. Você então só vai precisar pressionar a tecla uma vez para criar (ou seja, iniciar e parar) uma parte marcada em sua linha do tempo.

O tempo do ciclo das partes marcadas pode ser ajustado para ambos os casos. Ao assistir e codificar um vídeo, você pode precisar de alguns segundos, por exemplo, para reconhecer que um objetivo foi, de fato, alcançado. Ao definir o tempo do clico para 2.0 segundos, por exemplo, quando uma tecla de atalho for pressionada, o início da parte marcada será colocado 2 segundos antes de você pressionar a tecla de atalho. Da mesma forma, o tempo do ciclo final (apenas no "Modo de Duplo Clique") pode colocar o final da parte marcada antes do momento em que você pressionou a tecla de atalho.

#### **Exportando e Reciclando Marcadores e Linhas do Tempo**

Se quiser reutilizar os mesmos marcadores (por exemplo: nomes de jogadores, categorias de notas de avaliação, etc) em diversos projetos, o V-Note pode facilitar as coisas para você. Há dois botões abaixo das linhas do tempo com as denominações:

"Importar

Marcadores/Linhas do Tempo" e "Exportar Marcadores/Linhas do

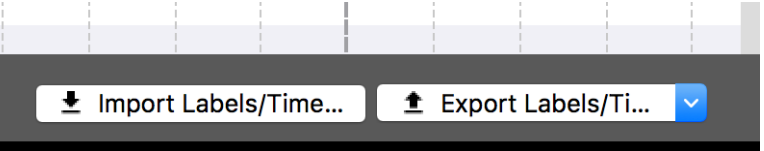

Tempo". Estes botões possibilitam a importação e exportação de seus marcadores e linhas do tempo (ou seja, a reutilização em um outro projeto).

Ao clicar em "Exportar Marcadores/Linhas do Tempo", você pode escolher entre exportar apenas os Marcadores (os botões e teclas de atalho à esquerda), ou os Marcadores e as Linhas do Tempo. Esta última opção pode ser útil se, por exemplo, você tiver alguns vídeos de um mesmo evento gravado a partir de diversos ângulos. Assim, os Marcadores e as Linhas do Tempo já se alinhariam sobre todos eles da

mesma maneira. Se este não for o seu caso, você provavelmente irá preferir exportar apenas os Marcadores para aplicá-los a um outro vídeo (por exemplo, dados de um outro professor, da partida da semana anterior, etc).

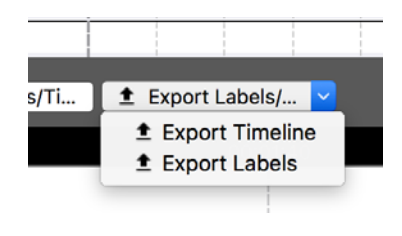

Nota: a distinção entre estas duas opções deve ser feita apenas no ato da exportação. Uma vez exportados, os dados constarão em um arquivo .vntl, que poderá ser aberto apenas pelo V-Note. Ao acessar a opção "Importar Marcadores/Linhas do Tempo", tais arquivos estarão visíveis e poderão ser selecionados para importação em um novo projeto.

## **Capítulo 3: Trabalhando com Projetos**

#### **O que é um Projeto?**

Um projeto no V-Note liga o seu vídeo com todas as partes relacionadas em um arquivo.

Quando um projeto é aberto no V-Note, ele abre: o seu vídeo, quaisquer transcrições feitas anteriormente e todos os marcadores e partes marcadas sobre as linhas do tempo feitas anteriormente.

#### **Salvando e Abrindo um Projeto Localmente**

Se você abriu um vídeo no acrescentou<br>rcadores e alguns marcadores partes marcadas, como descrito anteriormente,<br>você pode criar um pode criar um projeto, clicando no menu "Arquivo" e "Salvar o Projeto Como...". Isso fará com que apareça

uma janela de navegação, poderá selecionar um título e uma pasta para salvar.

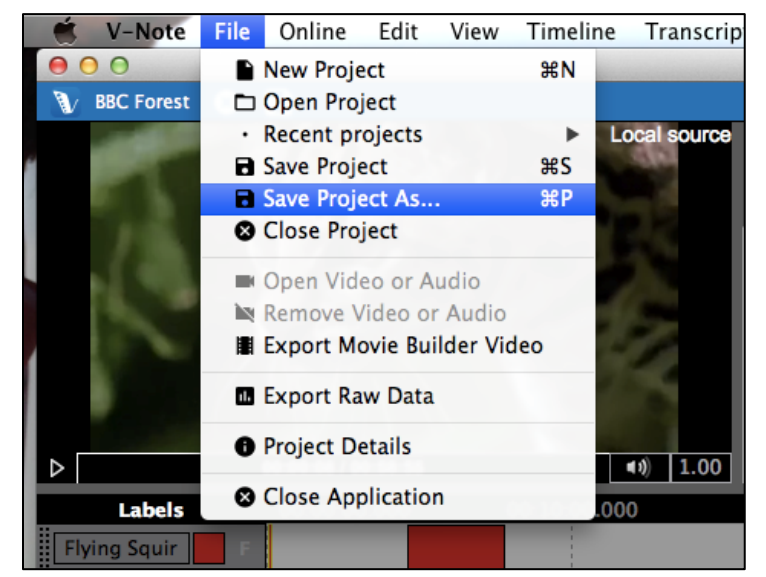

O ícone do projeto salvo aparecerá conforme abaixo. A extensão de arquivos do projeto V-Note é .vpnr. Quando o projeto for aberto no futuro, ele vai abrir

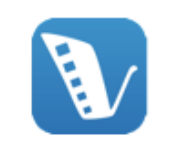

**BBC Forest.vnpr** 

imediatamente o seu vídeo e quaisquer partes adicionadas ao projeto, tais como transcrições ou partes marcadas.

#### **Publicando um Projeto On-line**

Uma vez que um projeto foi salvo localmente, ele pode ser salvo ou publicado on-line para ser compartilhado com outras pessoas ou para que se torne de fácil acesso a partir de vários dispositivos.

Para salvar um projeto nos servidores on-line do V-Note, você deve ter uma conta de armazenamento e transmissão do V-Note com tempo disponível. Se você desejar criar uma conta de armazenamento e transmissão do V-Note, pode fazer isso aqui:

#### [http://v-note.org/create\\_account](http://v-note.org/create_account)

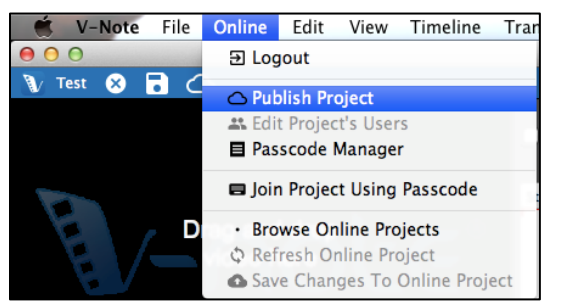

Uma vez que sua conta foi criada e você estiver conectado, você pode clicar no menu "On-line" na parte superior e em "Publicar o Projeto".

Dependendo do tamanho do arquivo de vídeo e da velocidade de sua conexão de internet, o carregamento pode levar de

alguns minutos a várias horas. O progresso do carregamento pode ser visto na parte superior direita da tela, ao clicar na nuvem com a seta para cima. Quando eles estiverem marcados como "Concluído" e ficarem verdes, os carregamentos terão sido concluídos com êxito.

Nota: vídeos carregados serão convertidos para arquivos .mp4 com cerca de 400 kbps para um melhor desempenho de transmissão. O áudio será convertido para mono 64 kbps (qualidade do som equivalente ao padrão comum de 128 kbps estéreo).

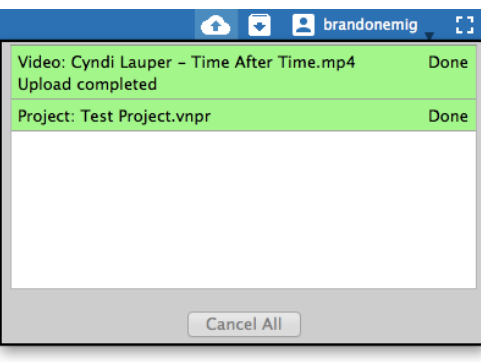

Seus vídeos e projetos serão armazenados com segurança em nosso servidor, para serem

acessados somente com sua senha, atrás de um certificado SSL, que fornece criptografia e transmissão segura para o seu dispositivo e apenas para ele. Note que os seus vídeos e projetos armazenados localmente (no disco rígido do seu computador) são visíveis sem uma senha. Para proteger os seus vídeos e projetos locais, você deve restringir o acesso ao dispositivo ou criptografar e usar uma senha para proteger o seu disco rígido. Além disso, quando você compartilhar o acesso a outras pessoas que trabalham no mesmo projeto, elas terão acesso ao vídeo também.

#### **Compartilhando um Projeto com Outros**

Há duas maneiras de compartilhar projetos com outras pessoas. A primeira é criar um código que outras pessoas possam usar para acessar os seus projetos e fornecer dados. A segunda maneira é adicionar um ou mais usuários diretamente ao seu

projeto manualmente, com o seu nome de usuário.

Para criar um código para compartilhar seu projeto, primeiro certifique-se de que seu vídeo foi carregado no serviço on-line de armazenamento e transmissão do V-Note. Você pode configurar uma conta gratuita ou

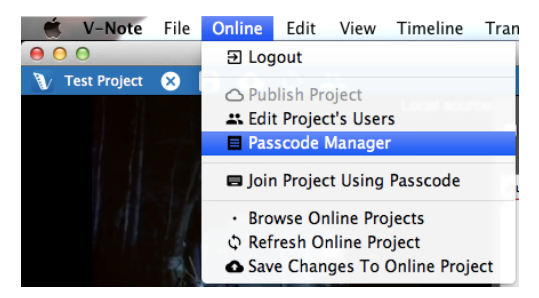

#### 16 Manual do Usuário do V-Note

comprar um espaço em v-note.org. Em seguida, escolha a opção "On-line" no menu principal e, em seguida, "Gerenciador de Senhas".

Uma caixa de diálogo será aberta. Selecione "Gerar Senha". Você terá duas opções para o nível de permissão do novo usuário. A primeira opção, "Acesso Total: O usuário pode ver tudo", permite ao usuário ver tudo no projeto, incluindo: partes marcadas préexistentes, marcadores, teclas de atalho e transcrições. A segunda opção, "Às cegas: O usuário não pode ver linhas do tempo feitas por outros", permite com que o usuário veja tudo, exceto quaisquer partes marcadas pré-existentes (isto é, códigos) que outros possam ter feito. Isso permite uma experiência de codificação de vídeo verdadeiramente independente, em que um usuário não é afetado por códigos de outros usuários. Um usuário que se juntar a esta configuração ainda verá os marcadores e as teclas de atalho pré-existentes e será capaz de adicionar códigos para essas mesmas linhas do tempo (embora sejam diferenciadas; mais sobre isso mais tarde).

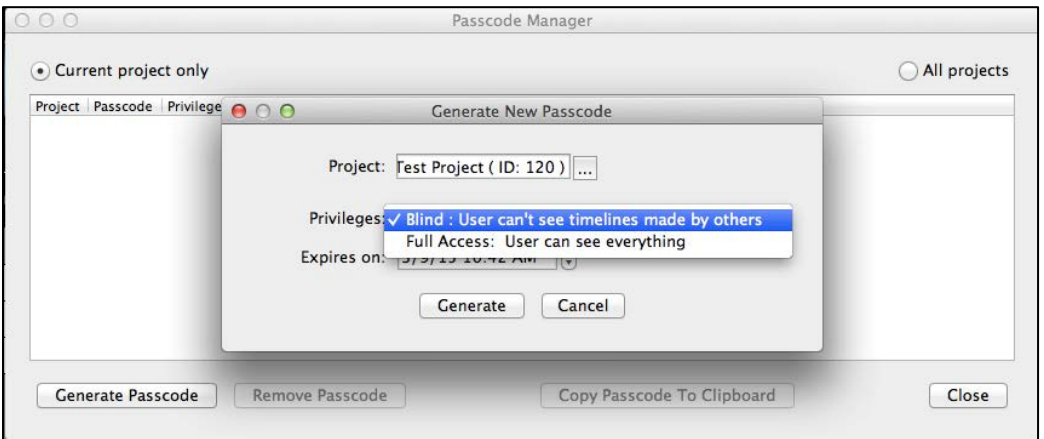

Uma data de validade para a utilização do código para participar do projeto também

é capaz de ser definida. O tempo padrão é de 1 semana a partir do momento em que o código é criado, mas isso pode ser alterado. Este é o tempo em que o código para se juntar ao projeto deve ser usado. Depois disso, o código não é mais válido. Um novo código pode ser feito a qualquer momento.

Nota: o usuário não será automaticamente removido do projeto, quando a senha expirar, se ele já se juntou ao projeto. No entanto, o código

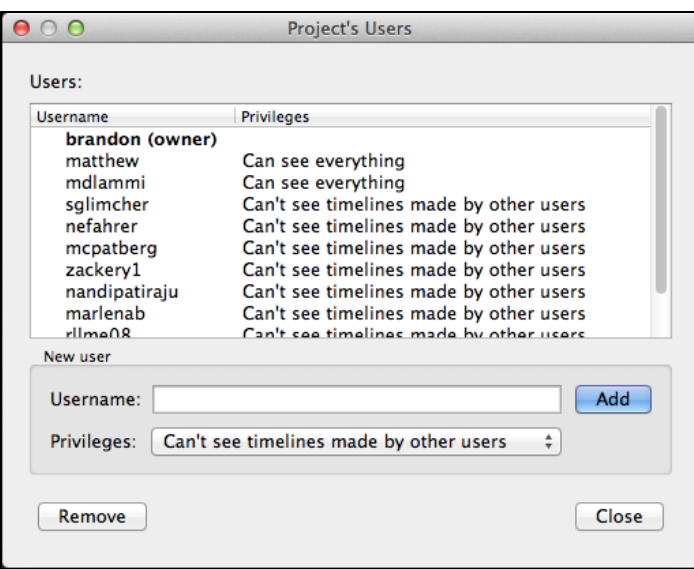

17 Manual do Usuário do V-Note

de acesso deixará de funcionar para novos usuários. Vários códigos que têm diferentes níveis de permissão e diferentes datas de vencimento podem ser feitos para o mesmo projeto.

Para adicionar ou remover usuários manualmente, selecione o menu principal "Online" e, em seguida, "Editar Usuários do Projeto". Uma janela aparecerá à direita, o que permite a seleção, adição e remoção de usuários.

Para remover um usuário, selecione o seu nome e, em seguida, "Remover". Isso também irá remover todos os dados fornecidos pelo usuário, incluindo: marcadores, partes marcadas e transcrição de expressões orais.

Para adicionar um usuário, digite seu nome de usuário na barra branca marcada como "Nome de Usuário". Observe que um nome de usuário é específico para o V-Note e pode ser diferente do seu nome real ou e-mail. Verifique o nome de usuário com a pessoa antes de adicioná-la.

Para alterar as permissões de um usuário, basta dar um clique duplo sobre o nome do usuário e fazer as mudanças desejadas.

#### **Acessando Projetos Online**

Para acessar um projeto pela<br>primeira vez, que foi primeira compartilhado com você por outro usuário V-Note, entre no V-Note e, em seguida, escolha "Online" no menu principal e "Juntar-se ao projeto usando senha". Será solicitado que você digite ou cole a senha.

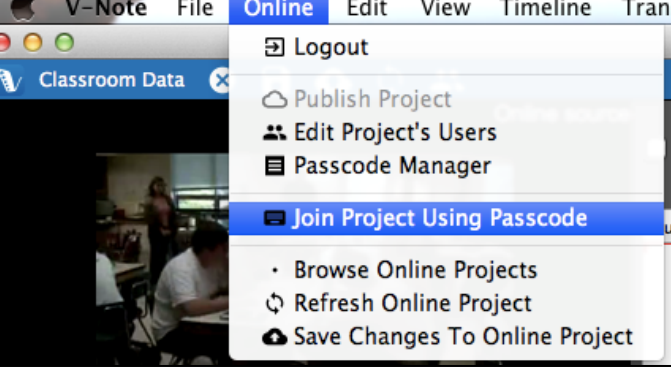

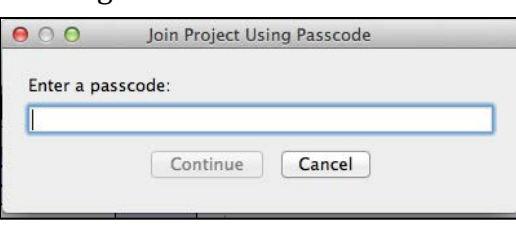

Uma vez colocada a senha, clique em "Continuar" e você vai abrir o projeto e estará pronto para começar a trabalhar. Você nunca terá que digitar a senha novamente. Em vez disso, o projeto irá aparecer na sua lista de

projetos on-line, conforme descrito abaixo.

Para acessar todos os seus projetos on-line, incluindo aqueles compartilhados com

você (sejam os manualmente compartilhados ou compartilhados anteriormente e unidos por senha) e aqueles que você possui, basta clicar em "Navegar por Projetos On-line" a partir da tela que aparece quando o V-Note abre pela

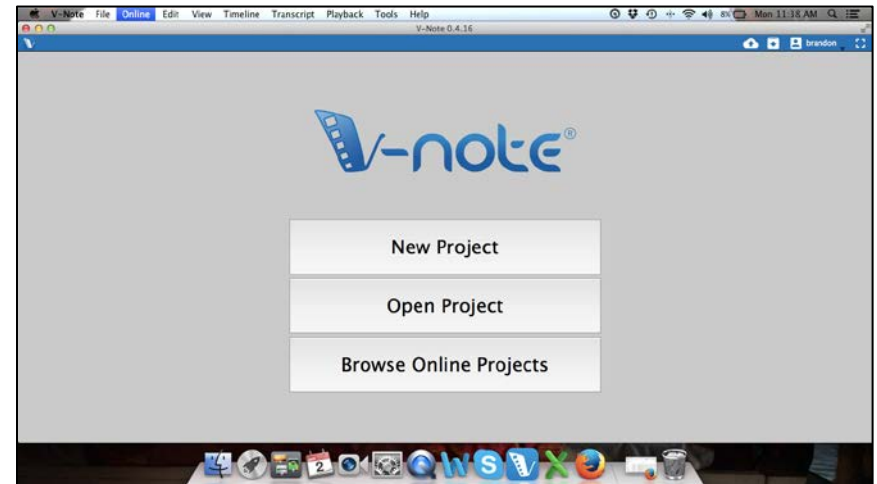

primeira vez. A lista de projetos irá aparecer. Dê um duplo clique em um projeto para selecioná-lo e abri-lo.

#### **Visualização de Dados de Outros Usuários**

Uma vez que outros usuários tenham contribuído com partes marcadas (ou seja, códigos) ou transcrições para o vídeo, estas irão aparecer nos projetos de qualquer usuário que tenha permissão total para vê-las. Isso pode ser útil para procurar aglomerados de diferentes/semelhantes interpretações entre os codificadores de vídeo em determinados momentos no vídeo.

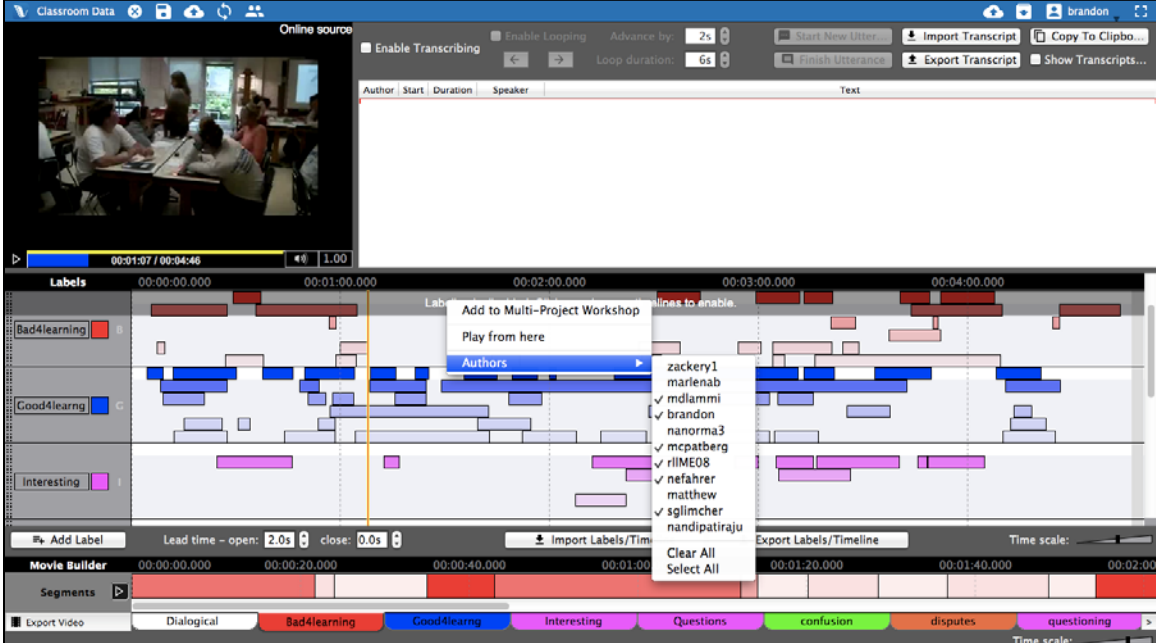

De forma padrão, as partes marcadas de todos os usuários são visíveis. Para um determinado marcador e linha do tempo (por exemplo, Interessante (I)), a parte marcada de cada usuário irá aparecer na mesma linha do tempo e aproximadamente

da mesma cor. As cores ficam um pouco mais suaves à medida que a pessoa desce a tela, para ajudar a diferenciar os dados dos usuários. Segurar o cursor do mouse sobre qualquer parte marcada por um segundo ou mais irá revelar o seu autor.

Clicar com o botão direito do mouse sobre as linhas do tempo e selecionar "Autores" irá fornecer uma lista de todos os usuários e permitir que os dados de um ou mais deles sejam alternados entre ligado e desligado. Uma marca de visto indica que os dados de um determinado usuário estão sendo exibidos.

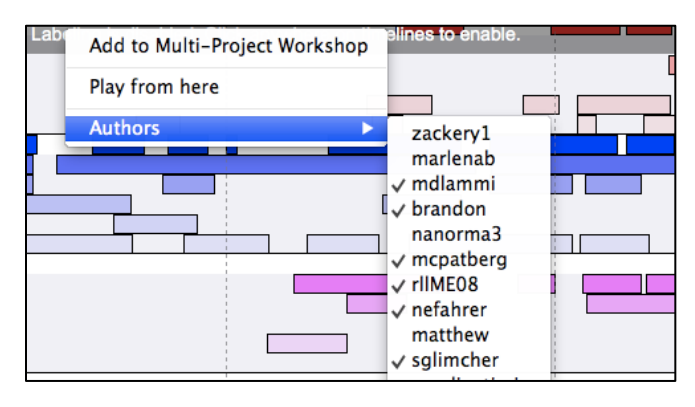

Da mesma forma, transcrições adicionadas por outros usuários podem ser desligadas com uma lista semelhante de usuários. Isso pode ser acessado clicando com o botão direito sobre as transcrições em qualquer lugar. As transcrições dos usuários são visíveis se o seu nome estiver com um visto.

#### **Salvando e Publicando Projetos Localmente e On-line**

Para salvar seus projetos no V-Note, existem mais opções do que na maioria dos programas. Por exemplo, você pode salvar localmente ou on-line. Você pode usar os botões de atalho na barra superior azul ou o arquivo e menus on-line.

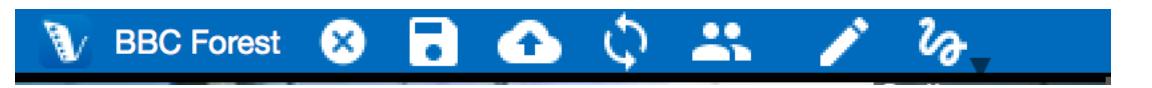

Para salvar localmente (por exemplo, no seu disco rígido ou em uma mídia local), você pode clicar no ícone do disco na barra azul. Alternativamente, você pode seguir pelos

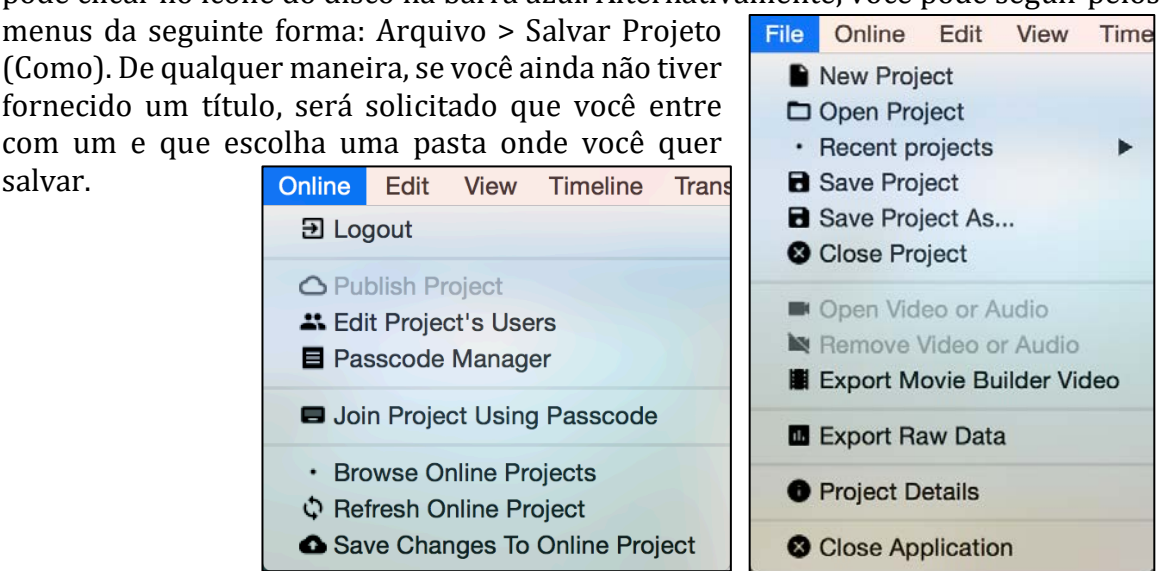

20 Manual do Usuário do V-Note

Se quiser publicar um projeto on-line para armazenamento ou para compartilhá-lo, você pode clicar no botão "nuvem/seta para cima" ou passar pelos menus: On-line > Publicar Projeto. Se o seu projeto já tiver sido publicado nos serviços de nuvem do V-Note e você quiser adicionar suas alterações recentes para o arquivo on-line, o mesmo botão azul vai servir, ou você pode usar os menus: On-line > Salvar Alterações ao Projeto On-line.

Se outros fizerem atualizações e colocá-las on-line enquanto você está trabalhando, elas não aparecerão automaticamente, para que você não se distraia. Em vez disso, o V-Note irá apresentar uma notificação na barra azul, que não irá interromper o seu trabalho. Sempre que você quiser atualizar o seu projeto local com mudanças que os outros fizeram, você pode clicar no ícone das duas setas curvas na barra azul ou clicar no item do Menu do Arquivo "Atualizar o Projeto On-line".

## **Capítulo 4: Construtor de Filme**

#### **O que é o Construtor de Filme?**

O Construtor de Filme, na parte inferior da tela do V-Note, é o lugar onde as partes

marcadas se 00:10:00.000 Labels 00:00:00.000 00:20:00.000 tornam trechos de **Flying Squir** vídeo. Por Interesting exemplo, se l I "simbiose" receber Symbiosis um marcador (e **Truffles** uma linha do **Trees** tempo), e cada vez Rainforest que "simbiose" Water aparecer no vídeo Lead time - open:  $2.0s$   $\approx$  close:  $0.0s$   $\approx$ F+ Add Label (as partes 00:00 00.000 00:05:00.00 00:10:00.000 **Movie Builder**  $00:15:00.00$ marcadas com esse nome), todas essas Segments  $\overline{D}$ partes marcadas **Flying Squir 图 Export Video Interesting** Symbiosis serão agregadas

automaticamente na parte inferior da aba "simbiose". Apertar o botão "tocar" irá tocar apenas as partes marcadas como "simbiose"; nenhuma outra parte do vídeo irá tocar.

#### **Abas de Navegação**

Outras abas funcionam de forma semelhante. Todas as abas têm o mesmo nome que os marcadores acima à esquerda das linhas do tempo. Quando uma aba for selecionada, ela revela todas as partes marcadas - agora trechos a serem tocados colocadas lado a lado, sem as partes do vídeo entre elas.

#### **Abas Customizáveis do Construtor de Filme**

A aba "Personalizada 1" (e as abas customizáveis subsequentes) funciona de forma um pouco diferente. Estas abas estão em branco de forma padrão, mas podem aceitar que partes marcadas sejam arrastadas a partir de qualquer linha do tempo. Elas podem então ser reordenadas após serem arrastadas.

#### **Reproduzindo Vídeos no Construtor de Filme**

O Construtor de Filme permite com que você rapidamente reproduza, digitalize e compare trechos de uma determinada categoria ou rótulo. Ele também permite com que você faça e exporte novos vídeos a partir destes trechos.

O botão Tocar (triângulo) à esquerda do Construtor de Filme pode iniciar e parar a reprodução de trechos em uma determinada aba. Um duplo clique em qualquer ponto ao longo das partes marcadas no Construtor de Filme pode trazer o ponto inicial imediatamente a esse ponto.

Durante a reprodução do Construtor de Filme, outras funções, como a marcação, utilizando as linhas do tempo acima, e transcrição, são desativadas até a reprodução do Construtor de Filme ser parada.

Qualquer parte reproduzida no Construtor de Filme também é destacada acima, nas linhas do tempo, para que ela possa ser identificada em seu contexto original.

#### **Exportando Vídeos**

Para exportar um vídeo, selecione a aba que você quer ou organize uma aba personalizada como quiser e, em seguida, clique no botão "Exportar Vídeo" à esquerda das abas. Navegue até a pasta onde você gostaria de salvar o novo vídeo e dê a ele um nome.

Isso requer um processamento intenso e pode levar algum tempo.

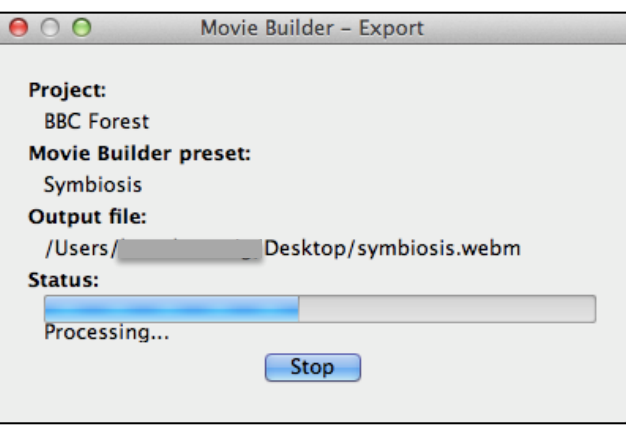

O tempo de processamento ocorre na ordem do tempo total dos trechos do vídeo. Em outras palavras, se o tempo total dos trechos é de 5 minutos, pode-se esperar que o tempo do arquivo final seja de cerca de 5 minutos. Isso pode variar, dependendo da velocidade do processamento e outros processos que seu computador esteja executando. Você pode usar o V-Note enquanto esse processo estiver ocorrendo em segundo plano, ou pode usar seu computador para outras coisas, embora isso possa aumentar o tempo necessário para exportar o vídeo.

O formato de vídeo de saída é .webm (também chamado de .vp8). Este é um formato comumente suportado e deve ser reproduzido sem problema em um navegador atual, assim como em outros players de mídia. Devido às restrições de licenciamento, não fomos capazes de oferecer outros formatos de saída.

Se você desejar um vídeo em outro formato, existem inúmeros produtos, muitos deles gratuitos, que podem converter .webm para outros formatos de vídeo, como .mp4, por exemplo.

## **Capítulo 5: O Workshop de Multi-Projetos**

#### **O que é Workshop de Multi-Projetos?**

O Workshop de Multi-Projetos é semelhante ao Construtor de Filme em alguns aspectos, mas também é muito diferente. Ao contrário do Construtor de Filme, o Workshop de Multi-Projetos permite a criação de vídeos com trechos de inúmeros projetos do V-Note, não apenas de um. Por exemplo, mesmo ao longo de toda a temporada de jogos (cada uma com seu próprio projeto V-Note), todas as partes em que J. Smith ganha a posse da bola podem ser colocadas em um vídeo para exportação utilizando o Workshop de Multi-Projetos. Além disso, o Workshop de Multi-Projetos permite que dois trechos de vídeo possam ser reproduzidos ao mesmo tempo.

#### **Adicionando Trechos ao Workshop de Multi-Projetos**

Para usar o Workshop de Multi-Projetos, abra um projeto com algumas partes marcadas e clique com o botão direito sobre aquela que você gostaria de adicionar ao Workshop de Multi-Projetos. Em seguida, escolha "Adicionar ao Workshop de Multi-Projetos". O trecho será colocado na janela do Workshop de Multi-Projetos no

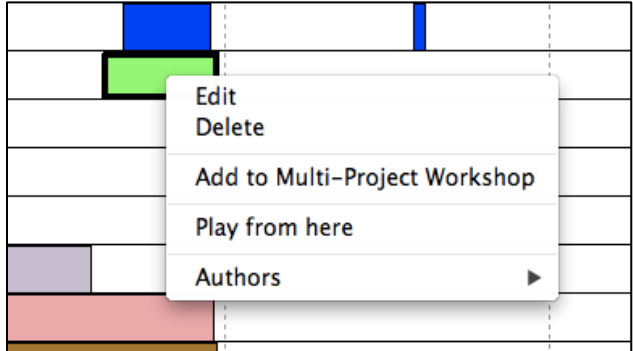

canto superior direito da tela. Um número vermelho aparecerá representando o número de trechos (ou seja, partes marcadas) que foram colocados no Workshop de Multi-Projetos. Isso pode ser visto na imagem abaixo.

O conteúdo do Workshop de Multi-Projetos pode ser visto clicando em seu ícone (uma caixa com uma seta virada para baixo). Os trechos

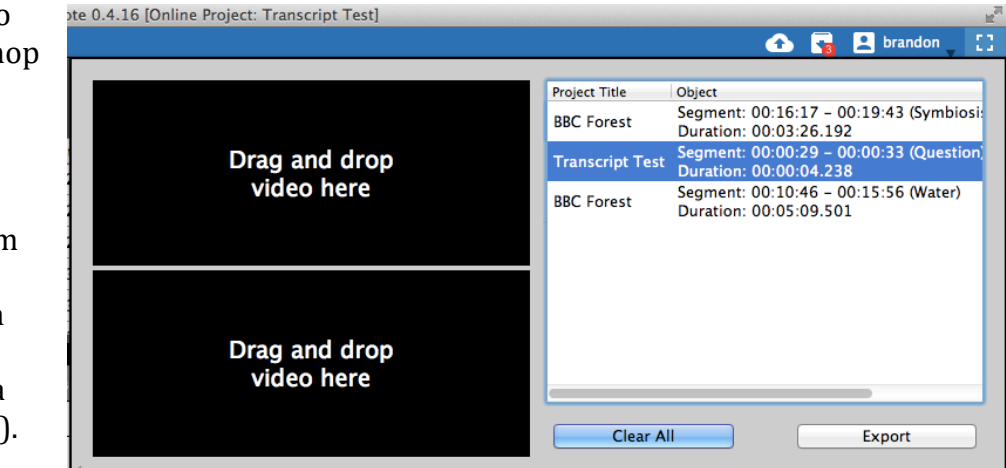

serão listados, com o título respectivo do projeto original, a localização de tempo no vídeo original e o marcador original utilizado. Não há miniaturas disponíveis.

#### **Exportando um Vídeo do Workshop de Multi-Projetos**

Os trechos podem ser arrastados para cima e para baixo na ordem desejada. Quando estiverem arrumados, eles podem ser exportados de forma semelhante aos trechos no Construtor de Filme descrito anteriormente neste capítulo. Uma diferença é que, dadas as origens variadas dos trechos, o nome do seu projeto inicial e o momento em que o trecho foi retirado

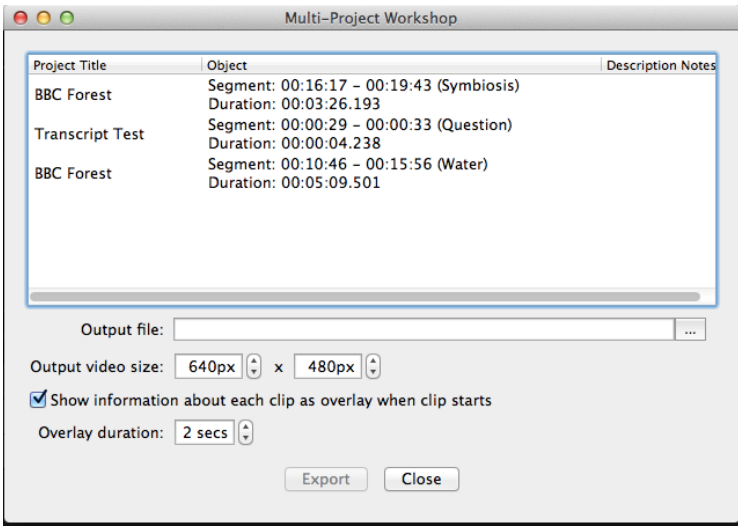

podem ser exibidos no início de cada respectivo trecho. Esta opção pode ser ativada ou desativada com a caixa de seleção em "Mostrar informações sobre cada trecho como uma sobreposição quando o trecho iniciar". A duração da sobreposição também pode ser modificada. A exibição padrão é de 2 segundos.

Note que, a fim de exportar um vídeo, a mídia na qual todas as mídias originais dos trechos incluídos são armazenadas deve ser conectada (por exemplo, um drive externo, a internet (se o projeto estiver on-line), etc.). Estes projetos terão que ser acessados para fornecer os trechos.

#### **Reproduzindo Dois Trechos ao Mesmo Tempo**

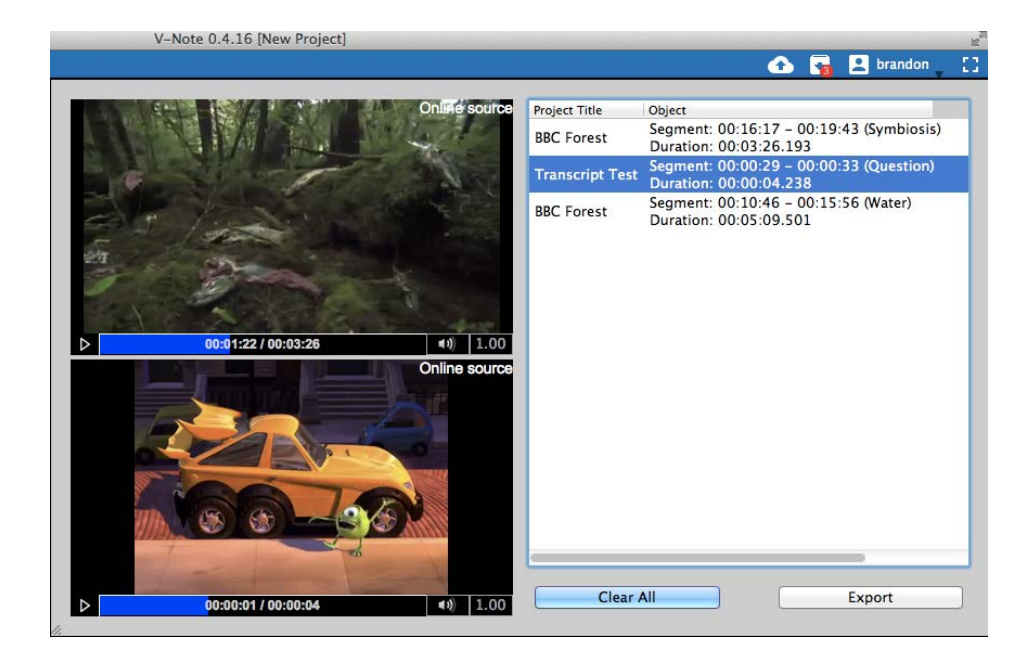

Reproduzir dois trechos simultaneamente, mesmo em velocidades diferentes e em diferentes volumes (ou sem som), também pode ser feito no Workshop de Multi-Projetos, arrastando o texto do trecho para a janela de reprodução de vídeo em que você gostaria que ele fosse reproduzido. O tamanho do Workshop de Multi-Projetos também pode ser aumentado ou diminuído, arrastando seu canto inferior esquerdo.

Note que, a fim de reproduzir vários trechos, a mídia na qual ambos os clipes originais estão armazenados deve estar conectada (por exemplo, uma unidade externa, a internet (se o projeto estiver on-line), etc.). Estes projetos terão que ser acessados pelo programa para fornecer os trechos.

#### **Exportando Capturas de Tela**

O V-Note permite a exportação de capturas de tela em formato PDF. Para utilizar este recurso, primeiro adicione as partes que você gostaria de capturar ao Workshop de Multi-Projetos. Depois de aberto, escolha "Planilha de Quadros" a partir do canto inferior direito da caixa de diálogo. Agora você pode escolher a frequência das capturas de tela que você gostaria de cada segmento de vídeo. Você

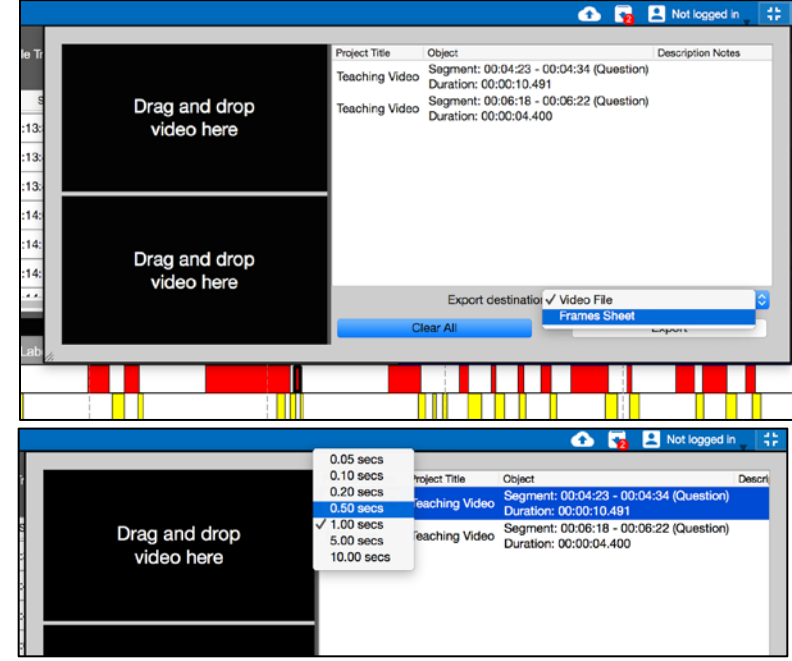

pode obter um quadro desde a cada 0.5 segundo até a cada 10 segundos.

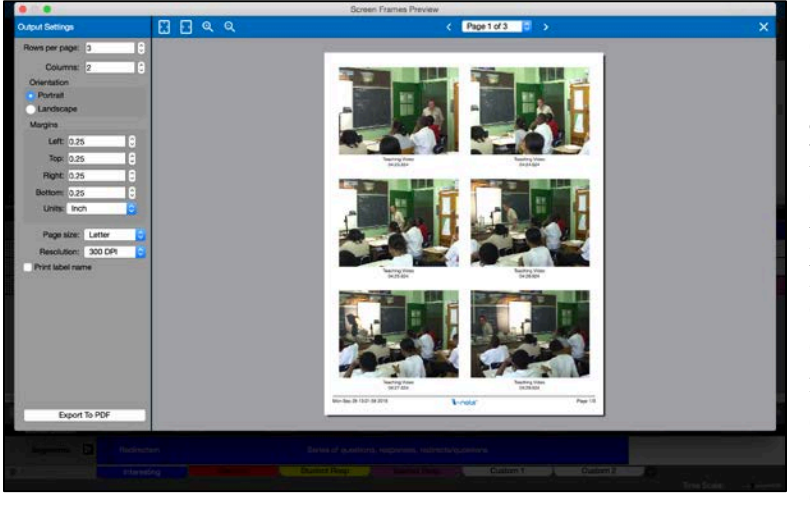

Por fim, você será capaz de escolher a orientação (retrato ou paisagem) e a arrumação linhas, margens) das telas capturadas. Você também visualizar as páginas, passando por elas no topo. Quando estiverem arrumadas da forma que você desejar, clique em "Exportar para PDF" e você terá um PDF de suas telas capturadas.

## **Capítulo 6: Transcrição**

Se você quiser adicionar transcrições e legendas para o seu vídeo, o V-Note é bem equipado para isso. Um dos objetivos mais importantes do V-Note é tornar a transcrição mais fácil. O V-Note permite o uso de um looping, um replay constante de aproximadamente 5 segundos (você pode ajustar isso) enquanto avança pelo vídeo, para a direita, em aproximadamente 2 segundos (também ajustável). O V-Note também lhe ajuda a criar uma linha do tempo relacionada, transcrições e atribuir expressões orais aos interlocutores.

#### **Ligando a Transcrição**

Para ligar a transcrição, clique na caixa de seleção chamada "Permitir Transcrição" encontrada nas janelas de transcrição no canto superior direito da tela.

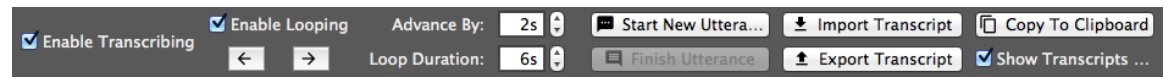

#### **Transcrevendo**

Para transcrever, encontre um ponto onde gostaria de transcrever no vídeo. Qualquer lugar está bom (você pode fazer isso em seções anteriores ou posteriores em qualquer momento e elas serão colocadas na ordem correta e associadas com a linha do tempo).

Assim que encontrar a primeira expressão oral que quer transcrever, clique em "Permitir Looping". Espere até a linha vermelha (ou seja, o ponto inicial) aparecer logo antes da sua expressão oral, então, pressione CTRL + Shift + Enter (em um Mac, "Command" substitui o CTRL). O tempo da sua expressão oral será marcado pela posição/tempo do ponto inicial quando você pressionar CTRL + Shift + Enter. Agora você pode começar a digitar o nome do locutor (azul abaixo) e o que você ouve para fazer a sua primeira expressão oral na transcrição (vermelho abaixo).

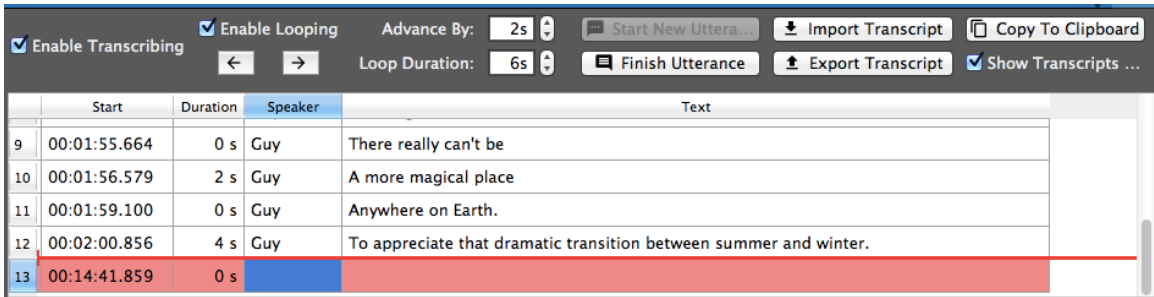

#### **Usando o Looping**

O looping vai repetir e reproduzir uma seção curta de 6 segundos do vídeo várias e

várias vezes por padrão, destacada em amarelo. Isso é para te dar tempo de digitar o que você ouve, pois a velocidade da fala geralmente

excede a da digitação. Assim que você completar a digitação da fala contida nos seus 6 segundos e quiser continuar, você pode avançar o loop e continuar transcrevendo apertando CTRL + Shift + > ao mesmo tempo (atenção: em

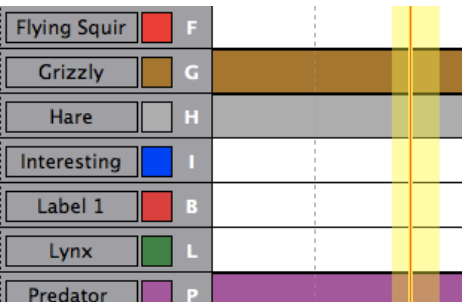

um Mac a tecla CTRL é substituída pela tecla "Command"). Você também pode voltar para o loop na linha do tempo apertando CTRL + Shift + < (mais uma vez, a tecla "Command" é usada no Mac em vez da CTRL).

Quando você chegar no final da sua expressão oral (avançando ou não), pressione CTRL + Shift + Enter mais uma vez para finalizá-la. O tempo final da expressão oral será marcado pela posição da linha vermelha (ponto inicial) quando clicado.

Avance o loop (CTRL + Shift + > ) se necessário para encontrar o início da sua próxima expressão oral e repita os passos descritos acima.

#### **Mudando a Duração do Loop e do Avanço**

Você pode mudar o comprimento do loop de áudio de 6 segundos para um valor da sua escolha na configuração "Duração do Loop", no topo da janela de transcrição. Similarmente, a configuração "Avançar Por" muda o

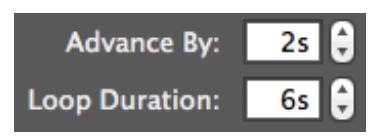

tempo do avanço do loop (o mesmo também se aplica ao retroceder).

#### **Ajustando Manualmente os Tempos de Início e Término das Expressões Orais**

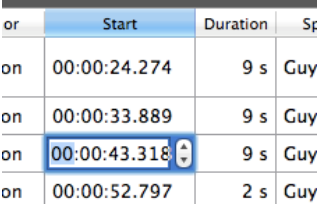

Para ajustar o tempo inicial de uma expressão oral depois de tê-la feito, simplesmente clique na caixa indicando o seu tempo (veja à esquerda) onde você pode usar as setas para ajustar o tempo ou simplesmente digitar um novo tempo.

#### **Reordenando as Expressões Orais na Transcrição**

Você não pode arrastar uma expressão oral para cima ou para baixo para reordenar, pois sua ordem é determinada automaticamente pelos seus tempos de início. Se você quiser reordenar as expressões orais que estão próximas, você deve ajustar seus

tempos manualmente dessa maneira. Novas expressões orais, mesmo que entre as já existentes, também serão posicionadas em suas ordens adequadas baseadas no tempo de início.

#### **Importando Transcrições de Outras Fontes**

O V-Note permite a importação de transcrições de várias outras fontes. Esses arquivos devem estar no formato CSV ("*comma separated variables*"), XLS (Microsoft® Excel®) ou SRT (formato de legenda comumente usado). Se você não tiver as suas transcrições nestes formatos, você normalmente pode criar um arquivo CSV ou XLS em um programa como o Microsoft ® Excel ® ou um programa similar de construção de planilhas.

Quando você tiver o arquivo com suas transcrições, o V-Note poderá importar o arquivo e irá associar automaticamente o tempo com o vídeo. Se os tempos não coincidirem (por exemplo, se você removeu os primeiros 20 minutos de vídeo), você vai precisar modificar suas transcrições em um programa de planilha. Por exemplo, subtraia o tempo (20 minutos, no exemplo, do tempo inicial e final) de cada expressão oral para que elas fiquem devidamente alinhadas com o vídeo no V-Note, para fins de análise e exibição de legendas. Felizmente, programas de planilhas como o Excel® podem tornar isso fácil e automático, permitindo-lhe aplicar uma fórmula para a coluna inteira. Consulte o respectivo manual do usuário de cada programa para mais informações.

Para iniciar a importação das transcrições, clique no botão "Importar Transcrição" na janela de transcrição perto do topo da tela. Isso permitirá que você navegue para o arquivo. Uma vez que você o encontre (em formato

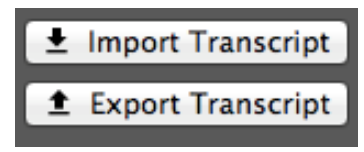

CSV), clique duas vezes nele e isso abrirá a caixa de diálogo de importação da transcrição, como mostrado abaixo. O V-Note tenta atribuir as colunas corretamente e fornecer uma amostra de renderização chamada de "Pré-visualização", que é mostrada na parte inferior da janela.

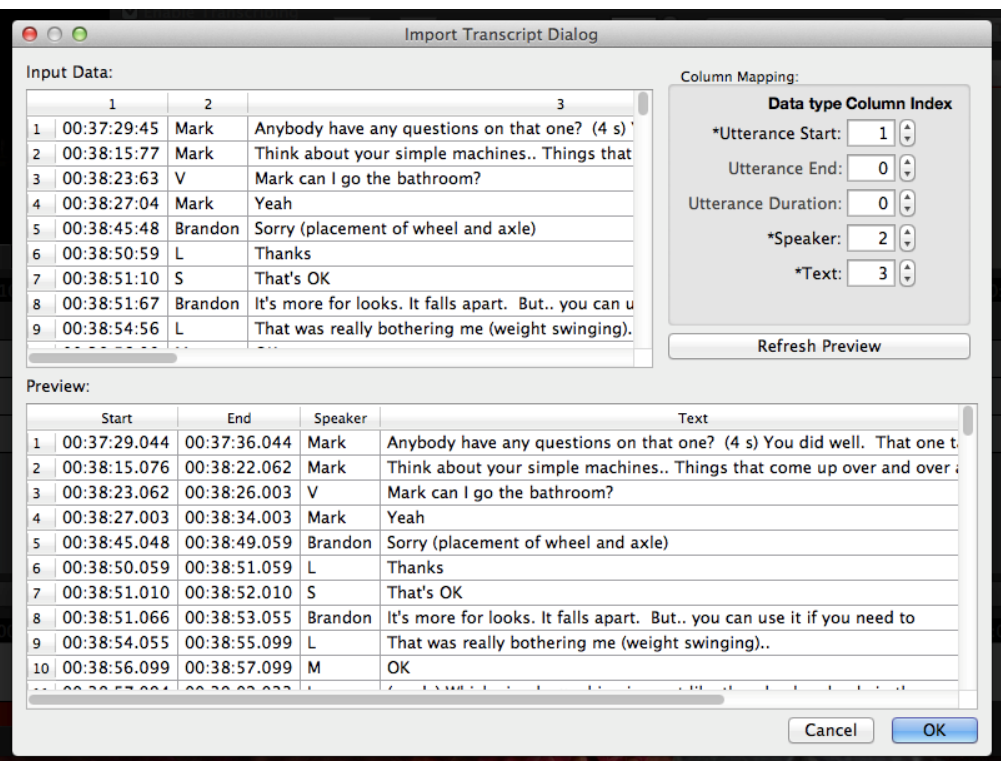

No caso do V-Note não produzir a "Pré-visualização" que você deseja, você pode selecionar as colunas manualmente (canto superior direito da janela). "Atualizar a Pré-visualização" permitirá que você veja como seus dados, à medida que forem escolhidos, vão ficar no V-Note quando importados.

Se você ainda não conseguir importar sua transcrição, pode ser necessário reduzir a quantidade de conteúdos irrelevantes (não transcritos) em seus arquivos e/ou verificar as colunas contínuas e linhas de dados.

#### **Exportando Transcrições**

O V-Note também pode exportar transcrições. Há duas maneiras de fazer isso: sozinho ou com dados marcados da linha do tempo (ou seja, códigos). A exportação de transcrições será explicada nesta seção. Como exportá-las com os dados será explicado na próxima seção.

Para exportar transcrições, basta clicar no botão "Exportar Transcrição" no topo da tela. Navegue até a pasta onde você gostaria de salvar o arquivo. Crie um título para ele. Por fim, clique em "Salvar". O arquivo será salvo como um arquivo CSV, SRT ou XLS. Os arquivos XLS e CSV podem ser facilmente abertos pelo Excel ® ou outros programas de planilha, ou importados para o V-Note novamente. Arquivos do tipo SRT podem ser abertos por players de vídeo tradicionais, como o VLC. Arquivos do tipo SRT também podem ser importados para o V-Note. b

## **Capítulo 7: Exportar Dados Não Processados**

#### **Exportando Dados Não Processados**

Dados não processados, incluindo partes marcadas, anotações e transcrições podem ser exportados do V-Note para uso em outros programas (por exemplo, planilhas, processadores de texto, email, etc.).

Para exportar os dados não processados do V-Note, escolha: Arquivo > Exportar Dados não Processados. Você terá três opções:

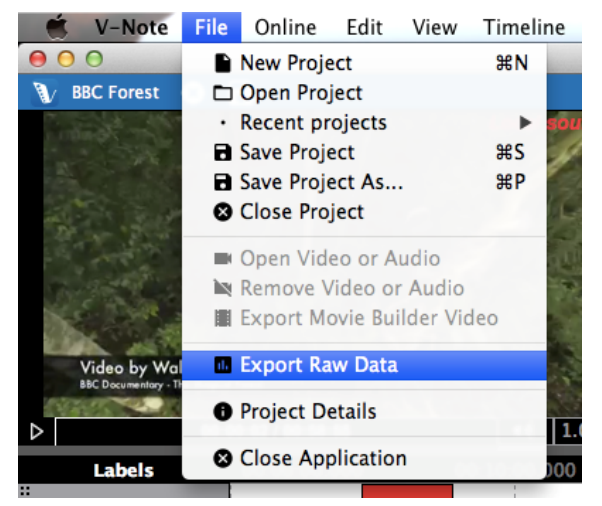

- 1. Intervalo para renderização de dados (de 1 segundo até 60 segundos)
- 2. Incluir transcrições
- 3. Incluir anotações de descrição (digitadas nas partes marcadas)

Assim que você navegar até a pasta onde irá salvar e tiver criado um título, clique em "Salvar". A extensão de saída do seu arquivo será CSV, que pode ser aberto em programas de planilhas como o Excel®.

#### **Selecionando um Intervalo para os Seus Dados**

Selecionar um intervalo para renderizar os seus dados será como selecionar uma resolução fina ou bruta. Um vídeo de 1 hora renderizado em intervalos de 1 segundo, por exemplo, terá 3600 linhas de dados (60 segundos x 60 minutos = 3600 segundos) e precisará de muitas páginas para imprimir; enquanto que o mesmo vídeo de 1 hora

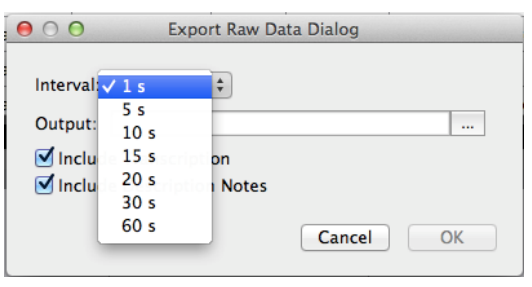

renderizado em intervalos de 60 segundos, teria apenas 60 linhas de dados.

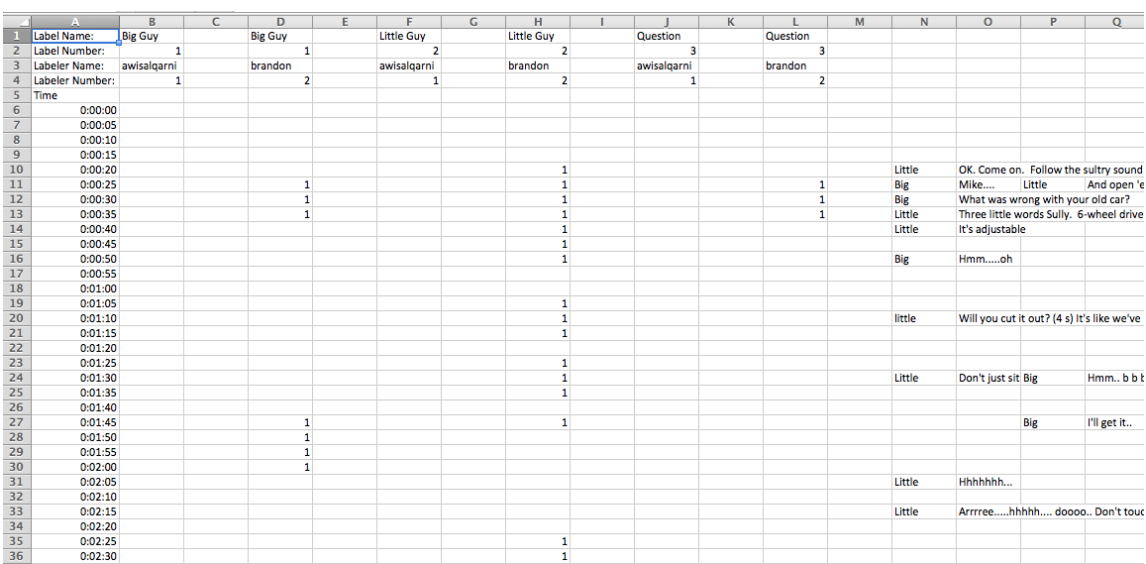

#### Um conjunto com amostras de dados renderizados em intervalos de 5 segundos.

Os mesmos dados renderizados em intervalos de 20 segundos.

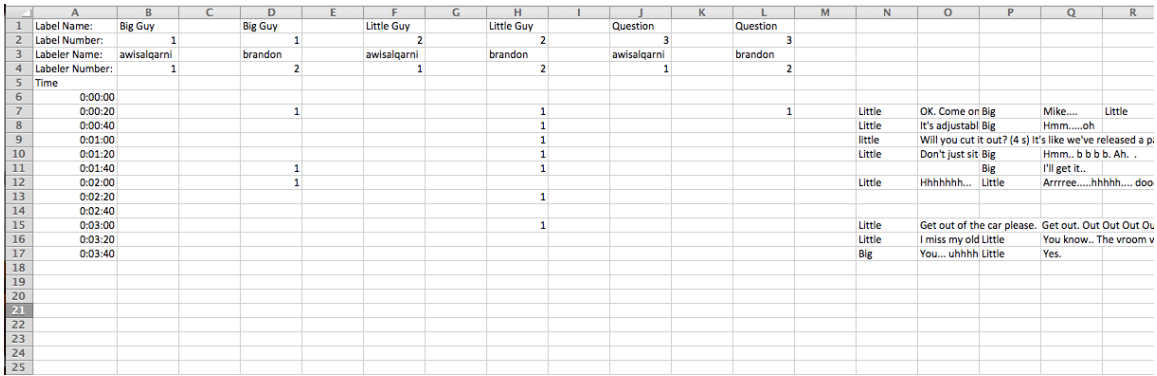

Note as poucas diferenças. Mesmo que sejam os mesmos dados, a renderização em intervalos de 20 segundos ocupa muito menos espaço vertical. Note, porém que não há partes marcadas omitidas. Se uma parte marcada estiver presente, mesmo por uma fração de segundo durante um intervalo, será mostrada em qualquer dado de saída, mesmo em intervalos de um minuto. Porém, em intervalos de 1 minuto, você não será capaz de determinar a duração além da margem entre 0 segundos e 1 minuto. Um intervalo menor permite uma melhor determinação das durações das partes marcadas.

Similarmente, todas as transcrições são exibidas, seja qual for o intervalo. Se em uma renderização de 1 minuto, múltiplas expressões orais aparecerem durante aquele minuto, elas serão empilhadas da esquerda para a direita; ao passo que elas seriam verticais em um intervalo de renderização menor, como em 1 segundo.

Você precisa equilibrar as preocupações entre resoluções alta e baixa para os seus dados baseado nas suas necessidades.

#### **Ativando ou Desativando as Transcrições nos Dados não Processados**

As transcrições mostradas à direita dos dados não processados da planilha podem ser desativadas clicando na caixa<br>"Incluir Transcricão". Ver as Transcrição". transcrições e as partes marcadas lado a lado em uma planilha pode ser útil na visualização de como elas estão relacionadas.

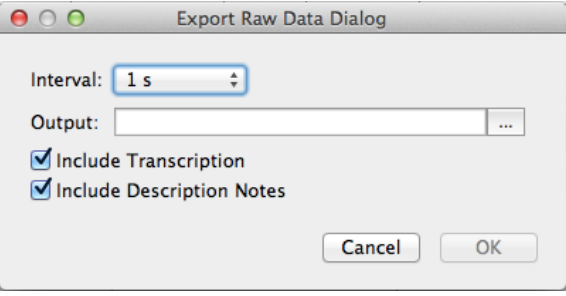

Similarmente, as anotações de transcrição (ou seja, o que é digitado em uma barra de uma parte marcada) que aparece imediatamente à direita da coluna da parte marcada do interlocutor, também pode ser desativada. Nenhuma anotação de descrição está presente nas amostras acima.

## **Capítulo 8: Sincronizando o Áudio Secundário**

Às vezes, você pode precisar adicionar uma faixa de áudio secundária em um vídeo. Pode ser o caso em que o local da câmera esteja distante do interlocutor e não tenha uma qualidade de som adequada. Felizmente, o V-Note torna a adição de uma faixa de áudio secundária mais fácil e, em muitos casos, automática.

Assim que for adicionada, essas faixas podem ser reproduzidas ao mesmo tempo da reprodução do vídeo, uma ou outra ou em volumes diferentes, sendo ambas audíveis, porém uma delas como a dominante.

Para os melhores resultados, as faixas devem ser similares. O computador vai procurar por similaridades nos sons e compará-los de acordo com o tempo. Eles devem ter sido gravados no mesmo evento ou terem pontos de início ou parada similares. Perceba que, para a sincronização automática funcionar melhor, eles só podem diferir por aproximadamente 10% em cada extremidade.

O V-Note pode até corrigir desvios, que podem ocorrer quando os dispositivos (por exemplo, câmera e gravador de áudio externo) gravaram em taxas ligeiramente diferentes. Isso normalmente acarreta em um áudio sincronizado no início do vídeo, mas que torna-se fora de sincronia conforme o vídeo reproduz.

#### **Adicionando Faixas de Áudio Secundárias**

Para poder adicionar um áudio secundário, primeiro adicione o vídeo para a janela de reprodução, como descrito no Capítulo 1 deste próximo

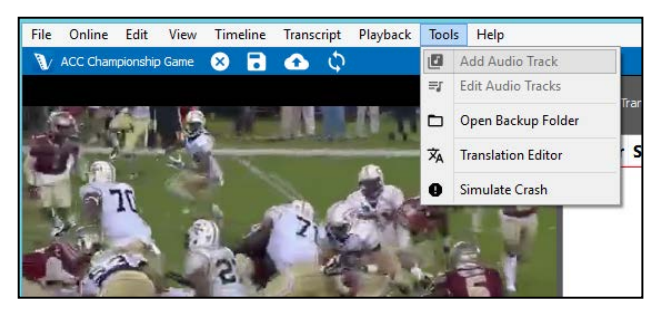

simplesmente arrastar a faixa de áudio que quer sincronizar para a janela de reprodução de vídeo onde ele está sendo exibido. Alternativamente, você pode clicar em "Ferramentas" no menu principal e selecionar "Adicionar Faixa de Áudio".

#### **Sincronizando Automaticamente as Faixas de Áudio Secundárias**

Assim que adicionar a sua faixa de áudio ao seu vídeo, você talvez precise esperar mais alguns minutos até que os dados dos arquivos de áudio sejam decodificados. Quando a decodificação terminar, você vai poder ver uma nova janela aparecendo assim na próxima página. Exibida na barra branca principal está o vídeo na forma de onda (i.e., a trilha sonora original no mesmo arquivo do vídeo. Essa é uma representação da faixa de áudio feita pelo gráfico de volume com o tempo. Na barra branca do meio está o formato de onda da faixa de áudio secundária, ou a gravada por um gravador externo. Esta é uma nova faixa de áudio (a partir de, por exemplo, um gravador de voz ou um

microfone externo) que estará associada com a faixa de vídeo sincronizada com seu áudio.

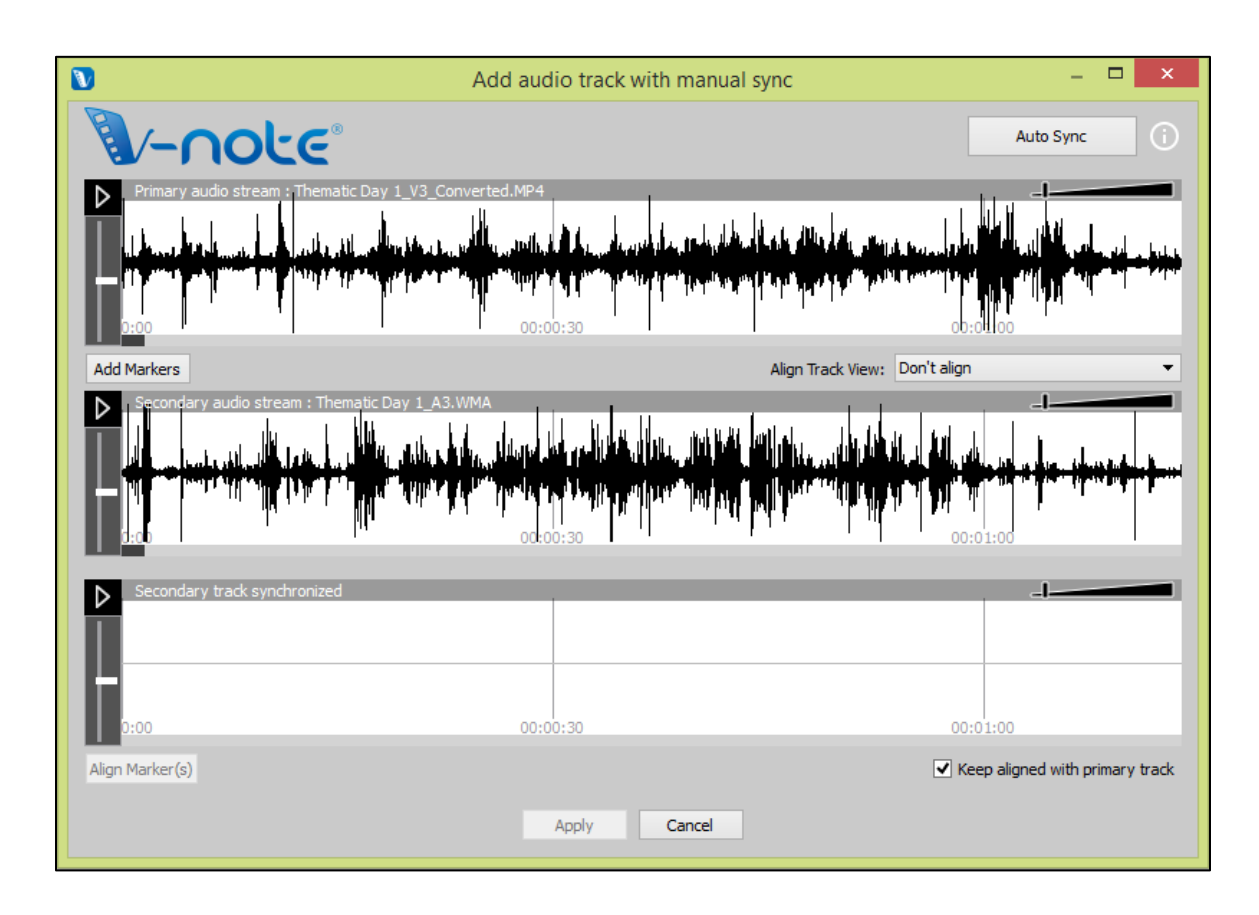

Se as suas faixas foram gravadas aproximadamente no mesmo momento e no mesmo evento, você pode tentar sincronizá-las automaticamente apertando o botão "Sincronização Automática" no canto direito superior. Isso vai fazer com que o computador busque similaridades entre as duas faixas e alterne a faixa secundária

entre esquerda e direita de acordo com a necessidade para alinhar as duas. Assim feito, o terceiro espaço em branco (o inferior) também vai exibir uma forma de onda. Esse espaço irá exibir a faixa secundária (a mesma do espaço branco do meio), mas estará alinhada ao vídeo. Você pode reproduzir ambas ao mesmo tempo ao clicar nos botões de reprodução (superior ou inferior). Ambas vão reproduzir ao mesmo tempo. Um clique duplo na

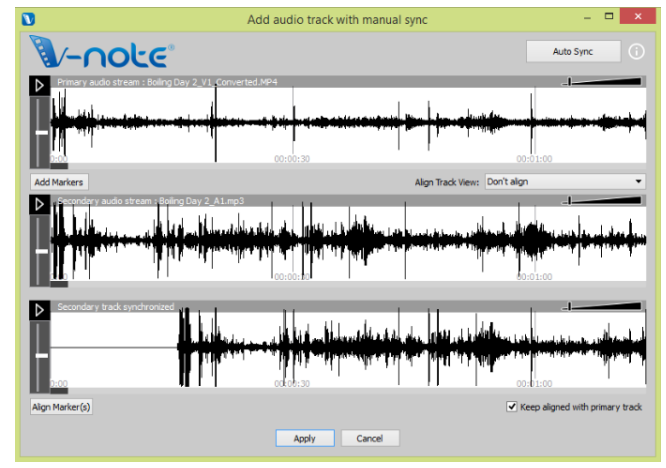

faixa inferior vai trazer o ponto inicial de reprodução para a mesma posição respectiva de ambos e começar a reproduzir tanto a faixa superior quanto a inferior.

Assim que você verificar que suas faixas estão sincronizadas, simplesmente clique no botão "Aplicar" na parte inferior da janela. Sua faixa de áudio secundária será então adicionada ao arquivo do vídeo e ao projeto do V-Note. Uma cópia do vídeo original será salva para backup na pasta de backup que será exibida no fim do processo. Você também pode acessar qualquer backup feito em qualquer momento selecionando no caminho "Ferramentas" > "Abrir Pasta de Backup".

Se as suas faixas forem suficientemente diferentes (por exemplo, um comentário sobreposto, um locutor anunciando um jogo, um gravador de áudio muito distante, etc.), clicar no botão "Sincronização Automática" não irá efetuar ação alguma e as faixas permanecerão intactas. O computador não consegue encontrar partes (suficientes) que estão na mesma ordem para alinhar as faixas.

Mesmo assim, você pode sincronizá-las. Entretanto, este será um processo manual, como descrito na próxima seção.

#### **Sincronizando Manualmente as Faixas de Áudio Secundárias**

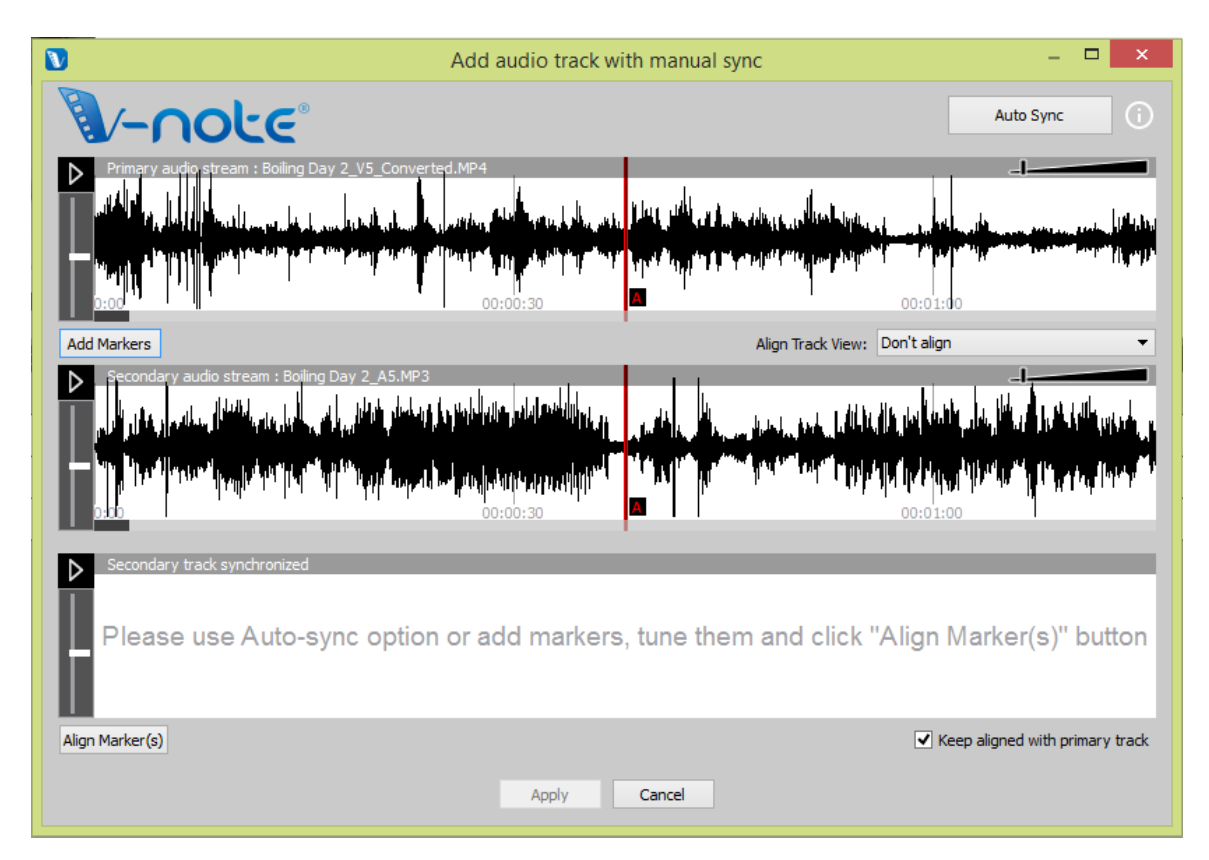

Se você não conseguir sincronizar suas faixas automaticamente, você pode sincronizálas usando as funções de sincronização manual do V-Note.

Assim como a opção de sincronização automática, adicione a sua faixa de áudio ao projeto arrastando e soltando ou através do menu arquivo (Ferramentas > Adicionar Faixa de Áudio). Assim que for adicionada, a mesma janela aparece. Desta vez, entretanto, você vai precisar selecionar "Adicionar Marcadores".

Depois disso, duas linhas vermelhas (ambas com o nome A) vão aparecer acima de cada formato de onda (como exibido). Esses são os marcadores "A". Eles podem ser reproduzidos com seus botões respectivos. Ao ouvir ambas as faixas e olhar para as formas de onda (você também pode aumentar o zoom com a barra deslizante), você deve tentar achar um ponto comum na trilha sonora (por exemplo, palmas, tosse, uma batida, uma corrida, uma música, etc.). Assim que isso for feito, você pode arrastar ambos os marcadores "A" para os pontos comuns em cada trilha sonora. Não se preocupe se não ficar perfeito.

Você pode realizar um ajuste fino usando a opção "Ajuste Fino", que permite que você toque várias vezes os 5 segundos próximos do ponto que você escolheu e ajuste o desvio das faixas da esquerda para a direita enquanto ouve, para garantir uma boa sincronia. Além disso, a correlação entre as faixas aumentará quanto mais próximas estiverem da sincronia.

Assim que as faixas parecerem sincronizadas para você, aperte o botão "Aplicar" e os marcadores serão fixados. Depois disso, saia da janela de "Ajuste Fino". Finalmente, clique no botão "Alinhar Marcador(es)" e as faixas serão sincronizadas no ponto dos marcadores.

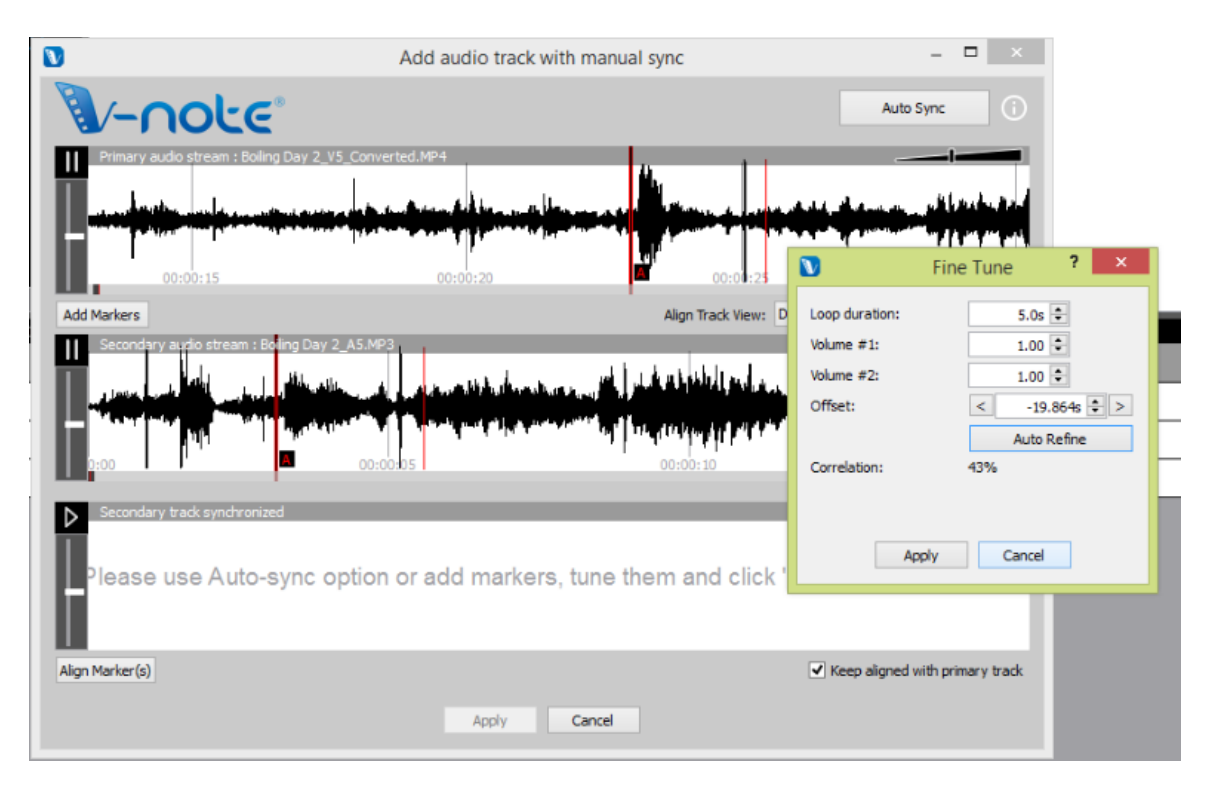

Depois de clicar em "Alinhar Marcador(es)", a segunda faixa será adicionada para a linha inferior e alternada para que os dois marcadores "A" estejam alinhados. Reproduzir a inferior também vai fazer com que reproduza a superior ao mesmo tempo. Se for feito certo, as duas faixas reproduzirão em sincronia.

É importante verificar a sincronicidade dos diversos pontos durante o vídeo. Porém, como os dispositivos podem gravar em taxas ligeiramente diferentes, poderá acontecer de uma faixa começar sincronizada, mas tornar-se fora de sincronia mais para frente na faixa.

Para fixar o desvio, caso ocorra algum, você pode adicionar um outro marcador (ou vários, caso ocorram muitas velocidades de gravação irregulares) para um novo espaço na faixa de áudio secundária (forma de onda do meio) e repetir os passos descritos acima. Isso vai esticar ou comprimir levemente a forma de onda secundária entre os marcadores para garantir a sincronicidade com a faixa de áudio primária.

## **Capítulo 9: Desenhando nos Seus Vídeos**

Desenhar nos seus vídeos pode ser uma boa maneira de registrar e compartilhar informações sobre eles. O V-Note permite que você desenhe em um vídeo reproduzindo em tempo real e reproduza aquele desenho como foi feito. O desenho é refeito assim que o vídeo é reproduzido de novo.

Você também pode compartilhar esses desenhos com outros através dos nossos serviços de armazenamento e transmissão. O upload deles é feito automaticamente quando você publica o seu projeto on-line e podem ser compartilhados com outros da mesma forma que as transcrições e os dados da linha do tempo.

#### **Usando os Controles de Desenho**

Para ativar os controles de desenho, por favor clique no ícone da caneta na barra azul acima da janela de reprodução. As ferramentas vão aparecer como mostradas abaixo. Você pode escolher o tamanho da caneta e a cor no lado esquerdo da barra de ferramentas. À direita, o botão em forma de quadrado te permite limpar o desenho atual do quadro atual avançando, e o x vermelho te permite limpar todos os desenhos que você fez (Desenhos de outras pessoas, se presentes, não serão afetados).

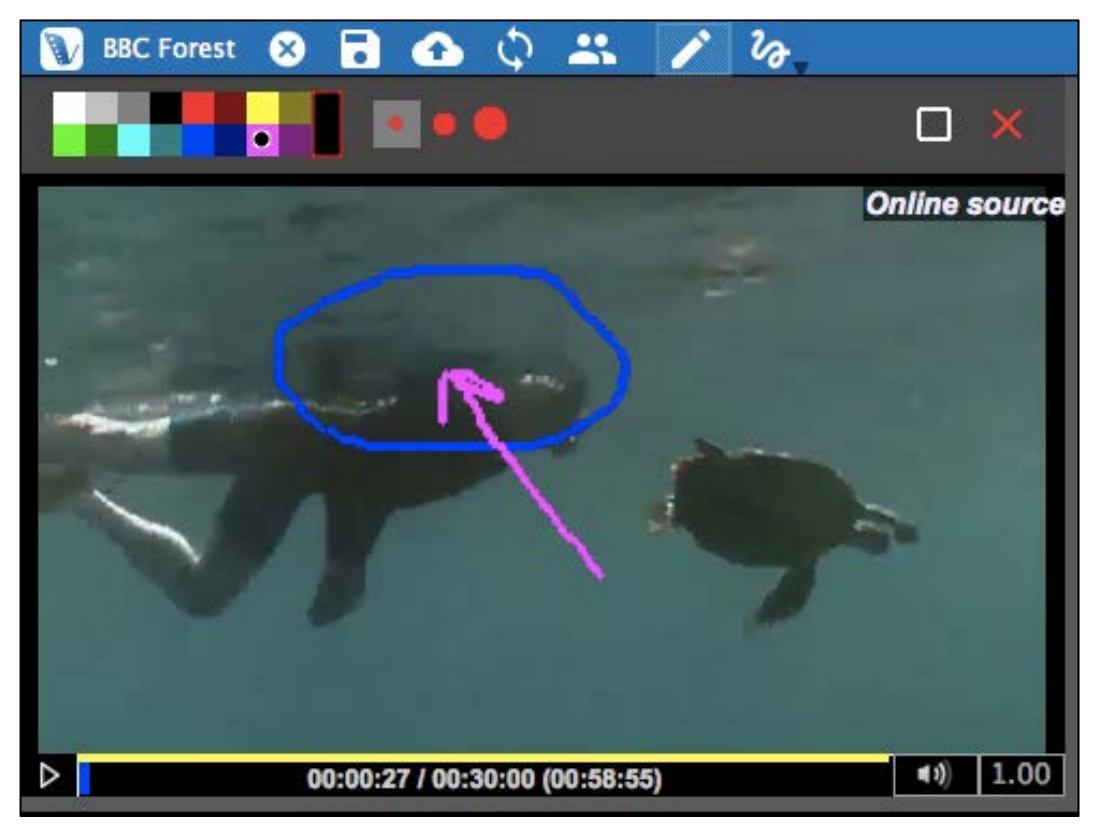

A linha retorcida te permite checar qual desenho de qual usuário está sendo exibido. Apenas os desenhos de um usuário podem ser exibidos por vez.

#### **Adicionando Desenhos nos Seus Vídeos**

Para desenhar no seu vídeo, selecione o tamanho da caneta e uma cor. Mova o cursor do mouse no vídeo para o ponto onde você gostaria de começar a desenhar. Segure o botão direito do mouse e comece a mexê-lo. Você está desenhando agora. Quando você solta o botão do mouse, você pode mover para outro ponto sem desenhar. Você pode começar a desenhar no vídeo em qualquer momento.

O vídeo pode estar sendo reproduzido ou pausado enquanto você desenha. Se o vídeo estiver pausado, o seu desenho vai aparecer em sua totalidade naquele quadro quando o vídeo for reproduzido de novo.

Porém, se você desenhar no seu vídeo enquanto ele estiver sendo reproduzido, ele reaparecerá daquela forma. Isto é, será redesenhado conforme o vídeo é reproduzido em todas as ocasiões futuras.

Para apagar a tela que prossegue enquanto mantém seus desenhos passados, você pode clicar no ícone quadrado da barra de ferramentas de desenho. Se quiser apagar todos os seus desenhos, clique no ícone do x vermelho.

#### **Compartilhando e Alternando os Desenhos**

Para compartilhar os seus desenhos com outros, simplesmente faça o upload do projeto como qualquer outro. Os desenhos estarão contidos no projeto.

Para alternar entre os seus desenhos e os que os outros fizeram, clique na linha retorcida e selecione o nome do usuário que tem os desenhos que você gostaria de ver. Somente os desenhos de um usuário podem ser exibidos por vez.

#### **Linha do Tempo de Desenhos**

Enquanto você desenha, uma linha do tempo de desenho será automaticamente criada exibindo os pontos do vídeo onde os desenhos aparecem. Essa função pode ser ligada ou desligada (ou seja, exibida ou não) através do menu superior "Visualizar > Marcadores de Desenho".

Atenção: nenhuma anotação de descrição pode ser digitada em partes marcadas na linha do tempo de desenhos.

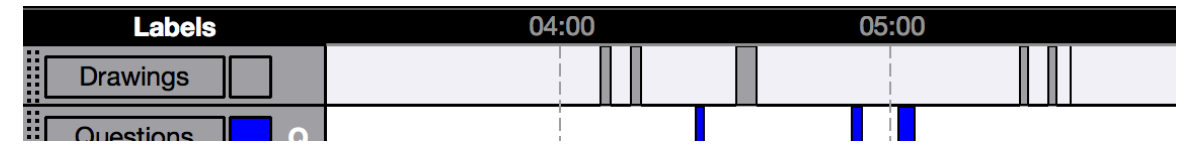

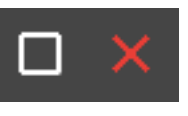

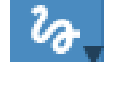

## **Capítulo 10: Análise de Conversação**

A Análise de Conversação (AC) utiliza: A notação Jeffersoniana (um sistema formalizado de notação que inclui setas e outros caracteres), som e forma de onda, e uma fonte Courier, que pode ser exportada conforme aparece na tela para uma uniformidade e posicionamento do texto. Essa função pode ser usada para análise linguística e para outras áreas.

As funções da CA podem ser ativadas ou desativadas de acordo com as preferências de usuário.

#### **Ativando as Funções de Análise de Conversação**

As funções da Análise de Conversação podem ser ligadas ou desligadas clicando em "Arquivo > Detalhes do Projeto" (ou também clicando no título do projeto, na barra superior azul do projeto).

Uma vez clicado, o diálogo abaixo aparece. Perto do topo, sob "Tipo de Projeto", você pode selecionar "Projeto Regular" ou "Projeto de Análise de Conversação".

#### **Mudando a Largura da Coluna**

Ligar a AC também lhe permite construir uma aparência para a sua transcrição de saída (ou impressa). Na mesma caixa de diálogo, próximo inferior, você pode selecionar "Largura Máxima do Texto" para escolher quantos caracteres o texto das suas transcrições pode ter.

Você pode fazer alguns testes com a largura, pois ela pode ser modificada a qualquer momento posteriormente. 40 caracteres pode ser um bom ponto de partida.

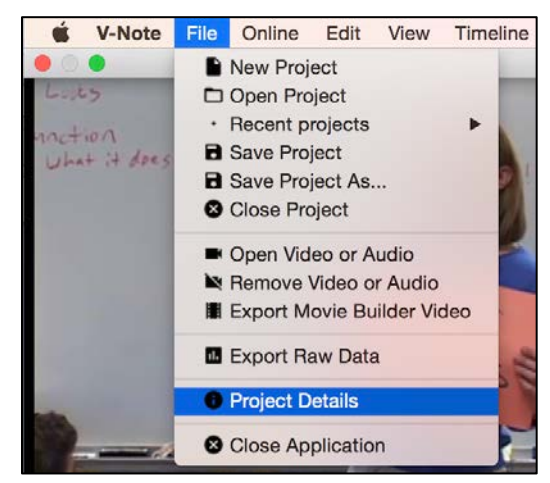

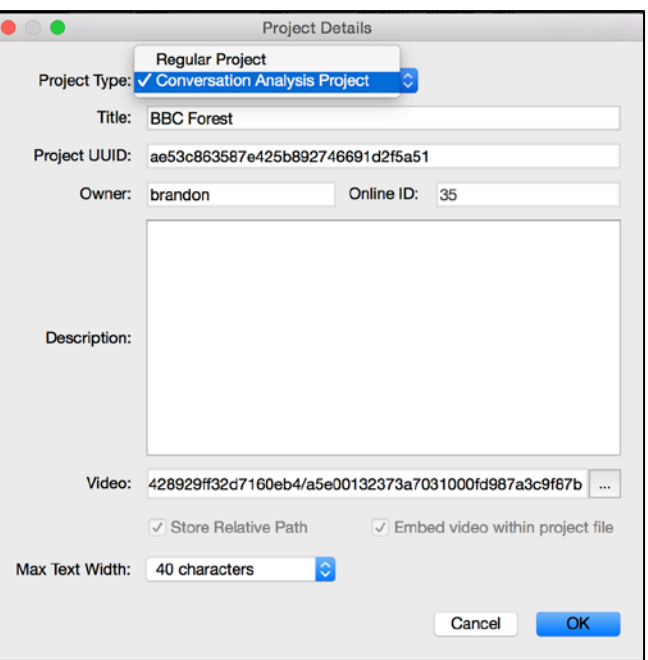

#### **Formas de Ondas Sonoras: Ativando ou Desativando**

As formas de onda (ou seja, representações do volume na faixa de áudio) podem ser ativadas ou desativadas mesmo que as funções da CA não estejam sendo usadas. Na imagem abaixo, a forma de onda é a linha retorcida preta na parte superior, entre o vídeo e a transcrição e as linhas do tempo abaixo. Isso pode te ajudar a identificar atividades no vídeo e medir o tempo de silêncio ou conversa. Por outro lado, você pode querer desligar para usar mais espaço para uma janela maior e ainda mais linhas do tempo.

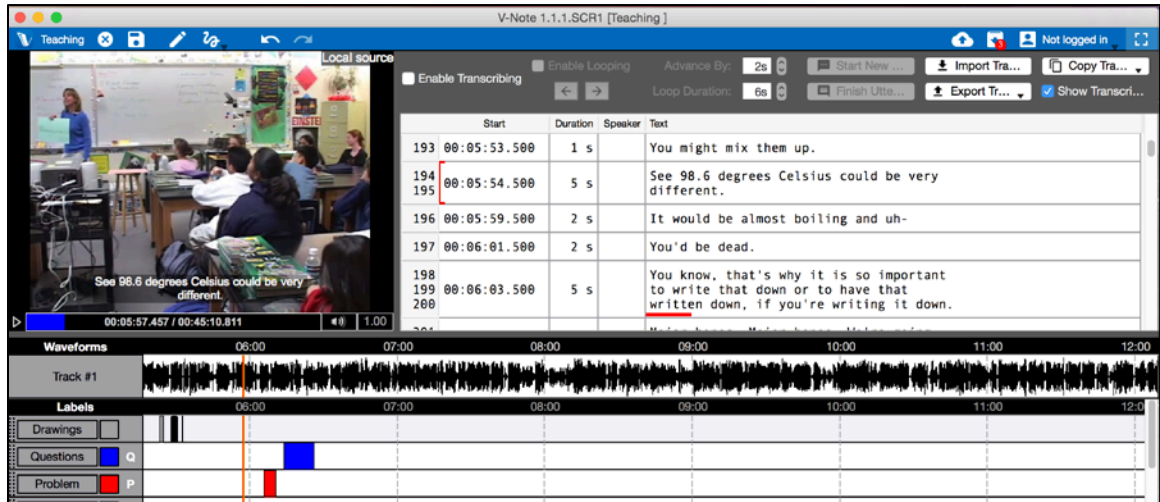

Para ativar ou desativar a forma de onda, clique em:

"Visualizar (menu superior) > Formas de Onda.

Quando a caixa de seleção aparecer, a forma de onda será exibida.

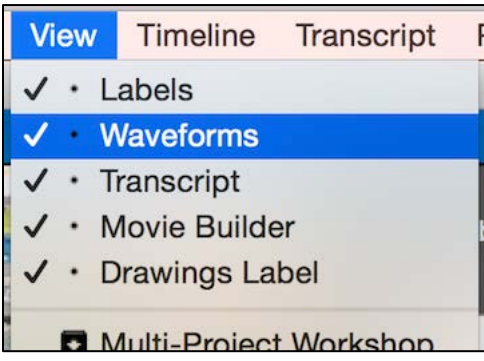

#### **Gráfico de Mudança de Vídeo**

Similar à forma de onda, o gráfico de mudança de vídeo te permite ganhar uma visão geral de todo o vídeo, mas com ênfase no visual em vez do som. O gráfico de mudança de vídeo é ativado ou desativado da mesma forma que a forma de onda, além de ser exibido no mesmo lugar da forma de onda, diretamente abaixo da janela de reprodução e da janela de transcrição.

## **Capítulo 11: Vinculando documentos de texto aos seus projetos**

#### **Por que vincular um documento de texto ao seu projeto de vídeo?**

Geralmente, a funcionalidade de vinculação (ou "link") de texto do V-NOTE permite ao usuário arrastar e soltar partes ou amostras marcadas do vídeo desde a linha do tempo até uma célula de tabela ou lista, de modo a criar uma associação ou vínculo entre ambos os arquivos. Tais associações (os dados não processados de um vínculo de texto) podem ser exploradas e analisadas no V-Note, ou então exportadas a uma planilha de algum outro *software*. Esta funcionalidade de link de texto substitui a visualização da janela de transcrições na área superior direita do V-Note.

Vincular documentos de texto aos projetos de vídeo do V-Note pode ser útil nas mais diversas situações. Usuários da área de esportes podem, por exemplo, vincular um vídeo a um livro de jogadas e estratégias. Outros usuários podem querer categorizar, vincular rubricas ou simplesmente destacar alguns trechos marcados da Linha do Tempo. Pesquisadores podem comparar uma mesma categorização feita por diferentes usuários para calcular a taxa de concordância ou confiabilidade entre avaliadores (IRR).

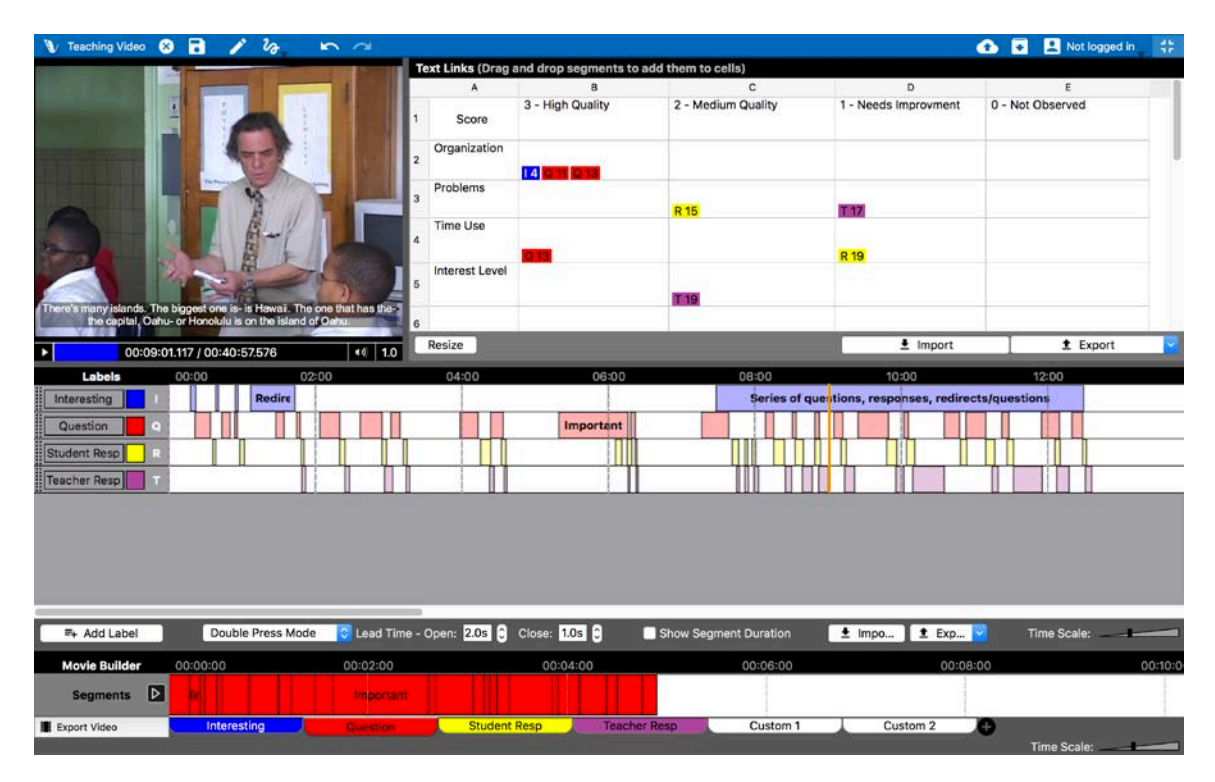

#### **Ativando os Links de Texto**

Para habilitar as vinculações de texto no V-Note, clique no menu "Ver", na barra superior. Então, selecione "Links de Texto". Com isso, as ferramentas da função selecionada irão substituir a janela de visualização de transcrições (ou seja, não é possível visualizar ambas as funções simultaneamente). Para visualizar as transcrições novamente, basta selecionar "Transcrição".

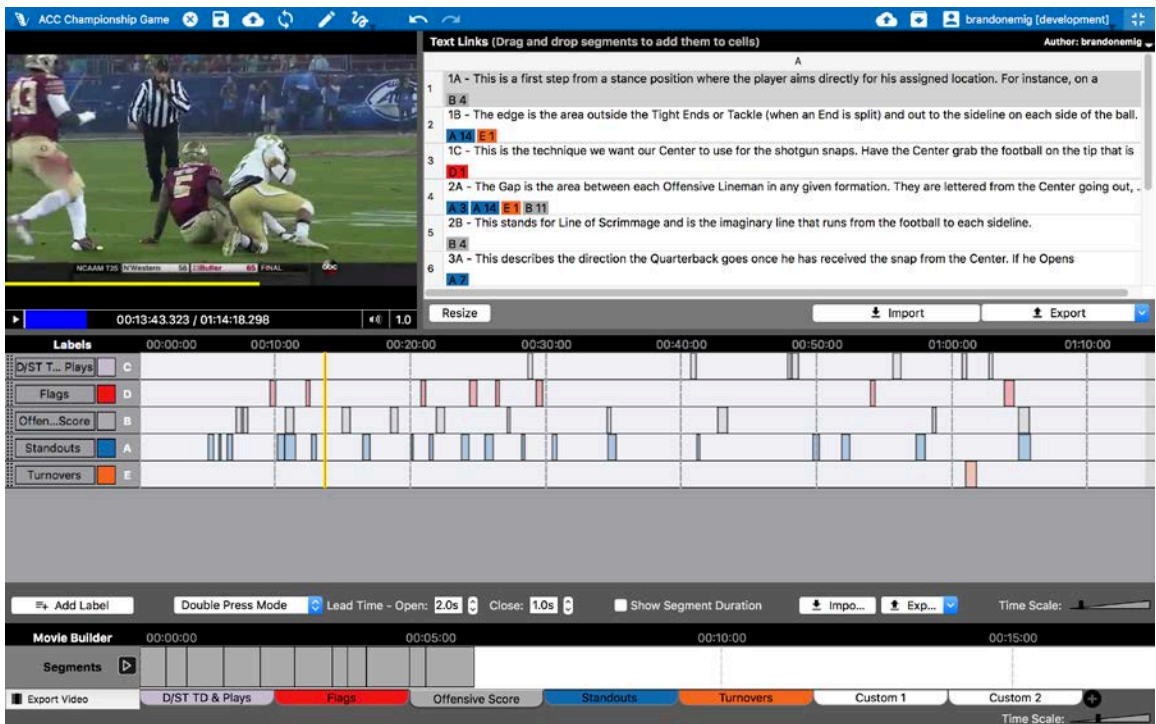

#### **Inserindo e Importando Dados do Texto**

É possível adicionar dados (por exemplo, rubricas, tabelas, livros de estratégias, listas, etc) à sua janela de links de texto, de modo a vinculá-los de três maneiras.

Você pode clicar duas vezes sobre uma célula para digitar nela diretamente pelo V-Note. Outra alternativa é copiar os dados de uma lista ou tabela (em células) de uma

planilha externa, como no Excel®, por exemplo, e colá-los no V-Note com o botão direito do mouse.

E, finalmente, você também pode clicar em "Importar", localizado logo abaixo da janela de links de texto,

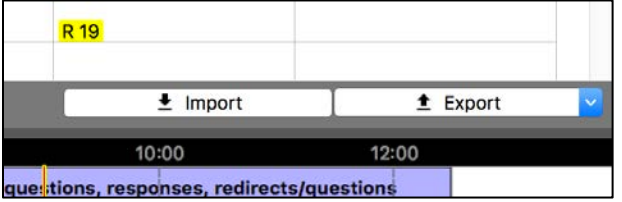

para importar seus dados de um arquivo .CSV ou .XLSX (do Excel®).

Também é possível alterar o tamanho das células e o número de linhas ou colunas. Para isso, basta colocar o cursor do mouse sobre as divisórias das linhas, entre os números ou letras. Com isso, seu cursor se transformará em uma seta de duas pontas, sendo possível redimensionar a célula como desejar. Para alterar o número de linhas e/ou colunas, clique em

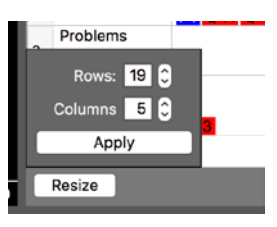

"Redimensionar". Após selecionar os valores desejados, clique em "Aplicar" e a tabela será atualizada. Para listas simples (como um livreto de estratégias), selecione 1 coluna.

NOTA: Ao importar ou copiar/colar uma tabela no V-Note, ela será redimensionada para o tamanho correto automaticamente.

#### **Vinculando Texto a um Vídeo**

Para vincular suas amostras ou partes marcadas aos seus links de texto, basta arrastar a parte em questão da linha do tempo para a célula desejada. Por exemplo, se você acha que a segunda parte marcada na linha do tempo "Questões" pode

oferecer alguns problemas de alta qualidade aos seus alunos, você pode simplesmente arrastá-la até a coluna adequada em sua janela de links de texto. Agora um exemplo do ramo esportivo: se

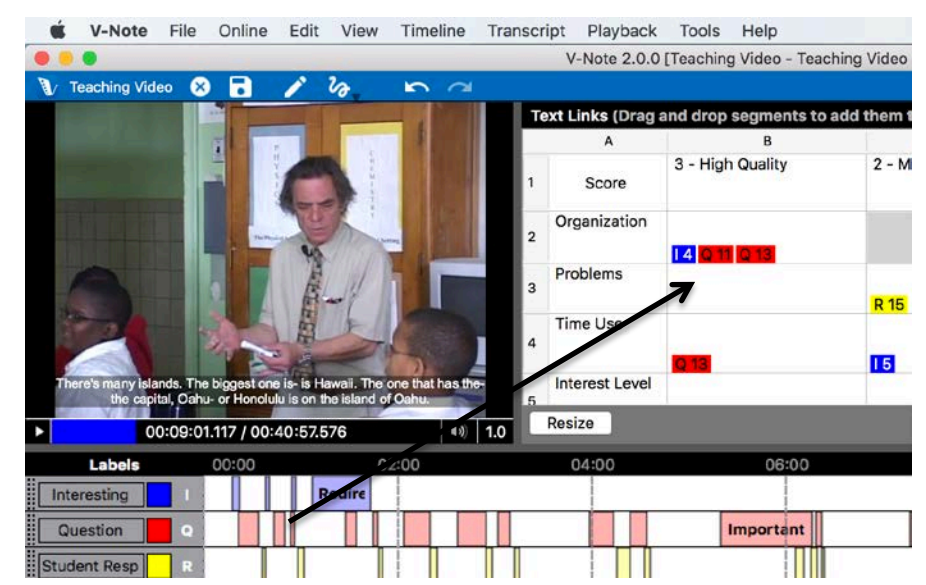

você acha que uma jogada de pontuação do seu time serve como um bom exemplo para a lista de "Jogadas bem sucedidas", basta arrastá-la facilmente até o espaço desejado na lista em questão.

#### **Exportando Dados de Links de Texto**

No canto inferior direito da janela de Links de Texto há o botão "Exportar". Este botão lhe permite exportar os dados que você inseriu (tanto os textos como as partes vinculadas). Os dados podem ser exportados em formato .CSV ou .XLSX. O arquivo será processado e disposto conforme demonstrado abaixo. Caso este projeto do V-Note tenha sido

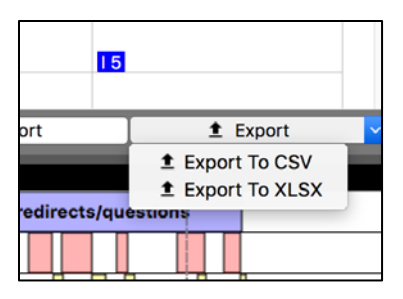

compartilhado com outras pessoas, os dados dos usuários adicionais deverão ser exportados em outro arquivo, se necessário. Este assunto será discutido na seção seguinte.

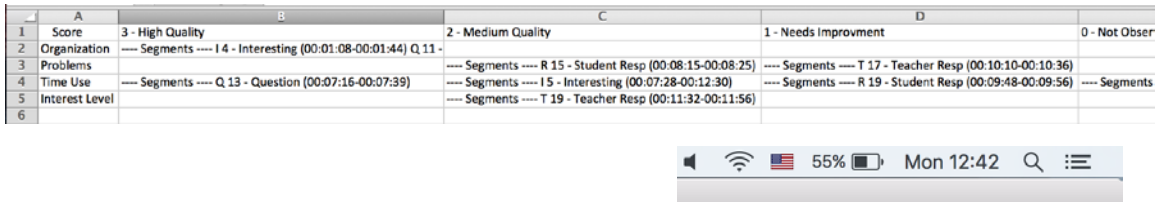

#### **Dados de Links de Texto de Múltiplos Usuários**

Assim como ocorre em outras funções do V-Note (desenhos, linhas do tempo, transcrições, etc), os dados de links de texto referentes a outros usuários também estão disponíveis. A

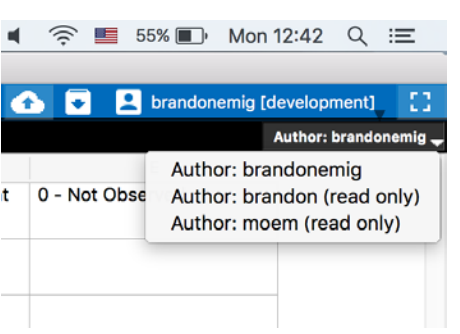

janela de links de texto pode ser alternada entre os usuários por meio do botão "Autor", localizado na barra negra, no canto superior direito da janela. Ao clicar no botão, será exibida uma lista de todos os usuários com os quais este projeto é compartilhado. Clicando sobre o nome de um usuário, seus respectivos dados de links de texto surgirão e poderão ser visualizados e exportados.

#### **Comparativo de Confiabilidade entre Avaliadores (IRR)**

A equipe do V-Note está trabalhando atualmente em uma solução automática e integrada ao aplicativo para calcular o coeficiente de "Kappa de Cohen" e um percentual de semelhança. No entanto, atualmente a melhor solução para fazer este cálculo é convidar todos os usuários com os quais o projeto está compartilhado a categorizar as partes ou amostras (possivelmente marcadas com anotações), arrastando-as em um link de texto correspondente a uma categoria (ex.: determinada coluna ou célula) dentro das escolhas possíveis.

Os usuários adicionais poderão copiar os dados da tabela do dono do projeto clicando com o botão direito em qualquer lugar da janela de links de texto. Exportar estes arquivos de dados de todos os usuários pode possibilitar a comparação e cálculo de um coeficiente de confiabilidade entre avaliadores.

Nota: também é possível comparar as linhas do tempo de diversos usuários diretamente para calcular a concordância. No entanto, considerando a probabilidade de que algumas partes marcadas se sobreponham em graus diversos (desde pequenos trechos até a sua totalidade), esta opção poderá gerar resultados ambíguos. Uma análise como esta poderia levar a uma ideia inicial, qualitativa e restrita, para aqueles que desejam, eventualmente, obter uma tomada mais quantitativa.

## **Capítulo 12: Utilizando Vídeos Múltiplos**

#### **Gerenciando Vídeos Múltiplos no V-Note**

A Versão Completa do V-Note suporta o uso de vários vídeos sendo reproduzidos em um mesmo projeto, seja em série (ou seja, um após o outro) ou em paralelo (todos na tela ao mesmo tempo). Neste segundo caso, os vídeos podem ser sincronizados automaticamente por suas trilhas sonoras (desde que tenham sido gravados em um

mesmo evento e, aproximadamente, na mesma hora). Este recurso pode economizar muitas horas que seriam gastas em uma sincronização manual.

Se você possui a versão completa do V-Note, basta clicar em "Arquivo" (na barra de menu superior) e em Reprodução" para acessar as opções de execução dos seus vídeos.

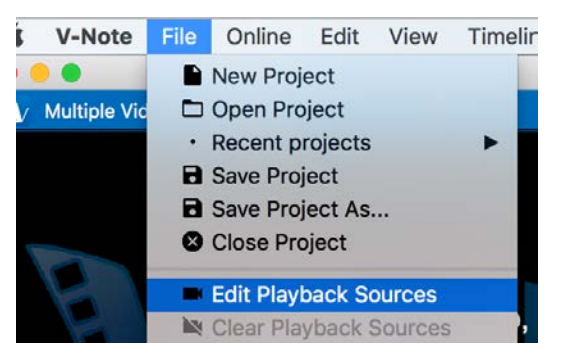

Lá, você verá a janela exibida abaixo. Na parte superior direita, há uma lista com as seguintes opções: "Modo Paralelo"; "Modo em Série"; "Modo Adicionar Vídeo Posteriormente".

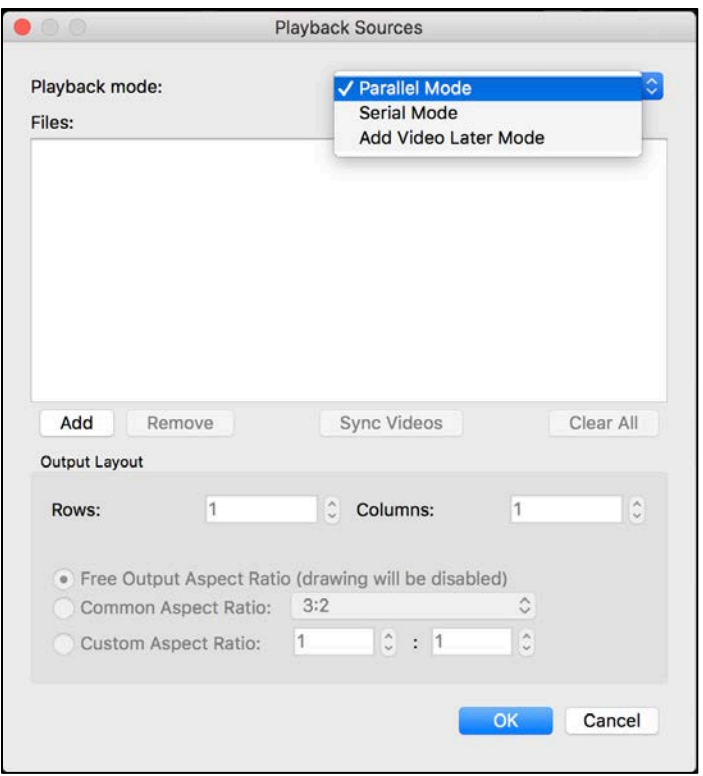

O botão "Adicionar" permite que você navegue pelos arquivos de vídeo (ou áudio) a serem reproduzidos, em paralelo ou em série, conforme a sua opção.

Já o Modo "Adicionar Vídeo Posteriormente" apresenta uma tela preta e um relógio em andamento, e pode ser usado para a codificação em tempo real, na hipótese de um vídeo estar sendo gravado por uma ou mais câmeras externas. Partes marcadas podem ser criados na linha do tempo de acordo com os eventos em tempo real. Então, posteriormente, o vídeo pode ser adicionado conforme as instruções normais.

#### **Modo Paralelo**

Depois que os vídeos forem adicionados pelo navegador e o "Modo Paralelo" estiver selecionado, você pode configurar a disposição da tela. As duas imagens abaixo mostram os mesmos três vídeos, mas a primeira exibe uma linha e três colunas, enquanto que a imagem seguinte traz duas colunas e duas linhas. Utilizar o modo "Em série" permite que apenas um vídeo seja executado por vez. Os vídeos subsequentes são reproduzidos apenas quando o arquivo anterior terminar. Atualmente, não é possível fazer uma seleção mesclada (isto é, selecionar os modos "em série" e "paralelo" em um mesmo projeto).

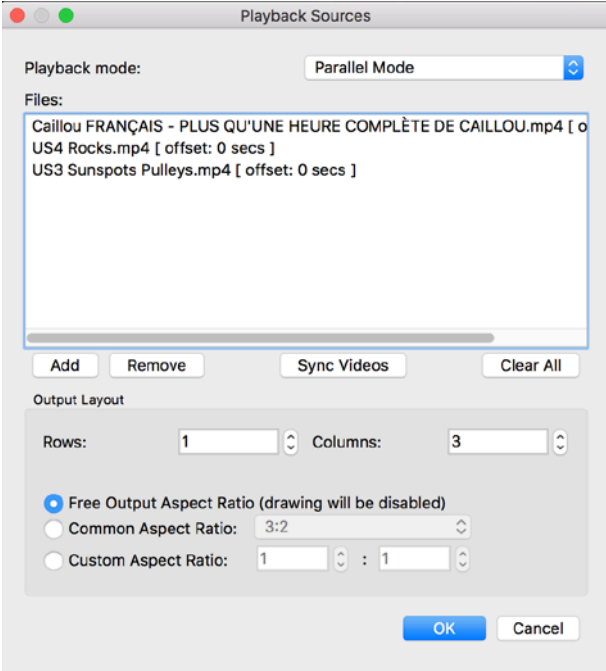

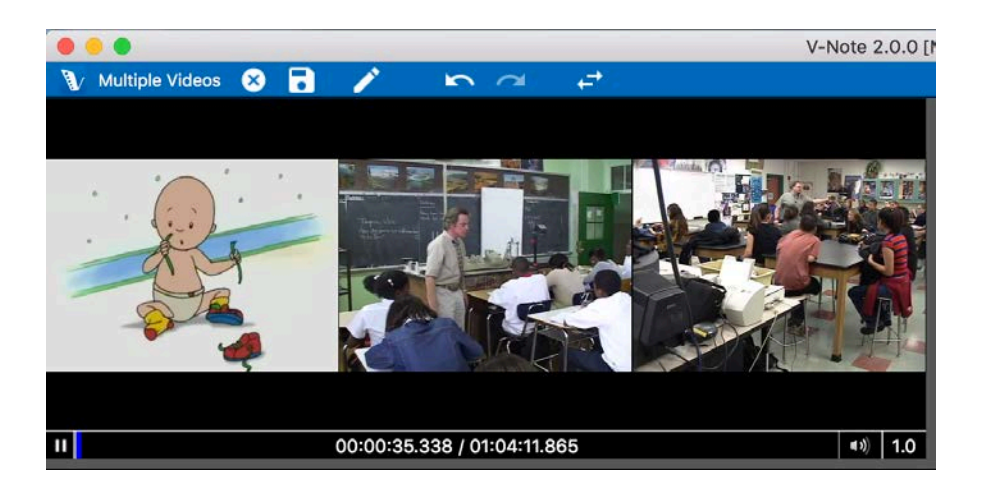

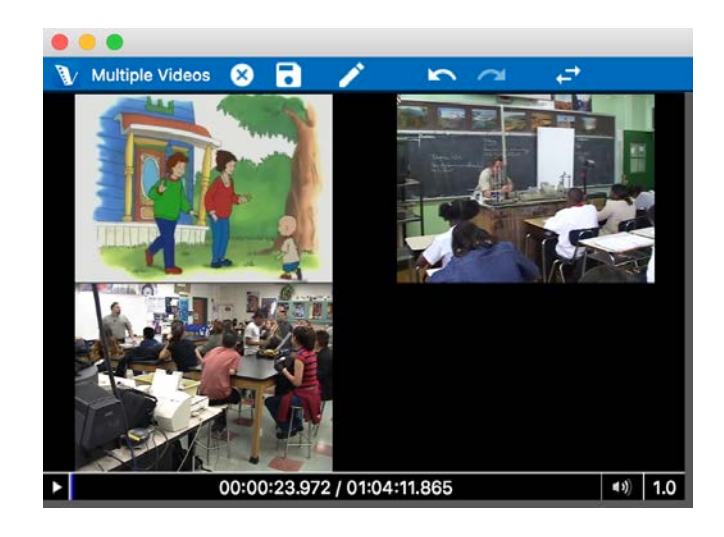

O V-Note não delimita nominalmente o número de vídeos que podem ser executados em paralelo. Em um teste, um computador com um processador *quadcore* de 2.8 GHz foi capaz de executar simultaneamente e sem travamentos:

- 5 vídeos altamente compactados (approx. 180 Mb / hora)
- 1 vídeo 4K não compactado (approx. 350 Gb / hora)

O desempenho do seu computador irá variar, dependendo de diversos fatores. Caso a imagem ou o som comece a travar, por favor remova um dos vídeos ou comprima os arquivos em um formato menor com o auxílio de outro programa, de modo a garantir um funcionamento mais suave.

#### **Proporção da Tela ("Aspect Ratio")**

Na parte de baixo da janela de opções exibida na página anterior há um campo para ajuste da proporção da tela. Esta opção independe da disposição em linhas e colunas e pode ser entendida como uma espécie de "tela de fundo", sobre a qual os vídeos serão colocados. A função serve para acomodar eventuais desenhos que você deseje adicionar aos seus projetos. Os desenhos são sobrepostos aos vídeos. Eles não são processados juntos, em um mesmo arquivo. Você pode definir a proporção conforme a sua necessidade ou preferência estética antes de inserir quaisquer desenhos. No entanto, não é aconselhável alterar a proporção da tela após a inserção de um desenho, pois isso poderá distorcer a relação entre os desenhos e os vídeos nos quais eles serão sobrepostos.

#### **Modo em Série**

O Modo em Série pode ser usado nos casos em que marcações e atalhos serão reutilizados exatamente da mesma forma para múltiplos eventos que ocorrem ao longo do tempo (jogos de uma mesma temporada, as aulas de um professor, etc). Isso não elimina totalmente alguns trabalhos redundantes, como a criação de um novo

projeto, adição de algumas marcações por mais de uma vez, entre outros. No entanto, a ferramenta pode facilitar diversas etapas, como a criação de um histórico em vídeo dos pontos marcados por um mesmo jogador, por exemplo. Da mesma forma, um arquivo de dados numéricos a ser extraído poderia trazer informações de todos os vídeos.

#### **Codificação em Tempo Real com o "Modo Adicionar Vídeo Posteriormente"**

Como já mencionado, é possível realizar uma codificação ao vivo (por exemplo, de um evento esportivo, ou uma aula de<br>demonstrações). usando o modo demonstrações). "Adicionar Vídeo Posteriormente". Você pode fazer seus códigos e aplicá-los com os atalhos, como de costume. No entanto, ao invés de estar assistindo a um vídeo gravado, você estará vendo um evento ao vivo, do qual você adicionará o vídeo

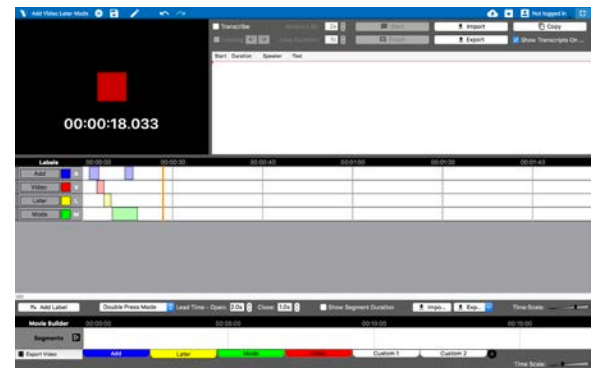

posteriormente. O vídeo poderá então, mais adiante, ser deslocado para a esquerda ou direita com relação às linhas do tempo, de modo a alinhar tudo, caso as suas marcações e as câmeras de vídeo estejam iniciando em pontos diferentes.

#### **Alterando as Linhas do Tempo com relação aos Vídeos**

Se a sua gravação de vídeo e sua marcação na linha do tempo não começaram exatamente no mesmo ponto, é possível ajustar a linha do tempo para a esquerda ou direita, de modo a alinhá-la com o vídeo. Para fazer isso, clique em "Linha do Tempo" (no menu superior), e então em "Editar Compensação da Linha do Tempo". Uma janela surgirá (demonstrada na imagem abaixo). Nela, você poderá readequar a linha do tempo para a direita ou esquerda, com a precisão de milissegundos, até alinhá-la com o seu vídeo.

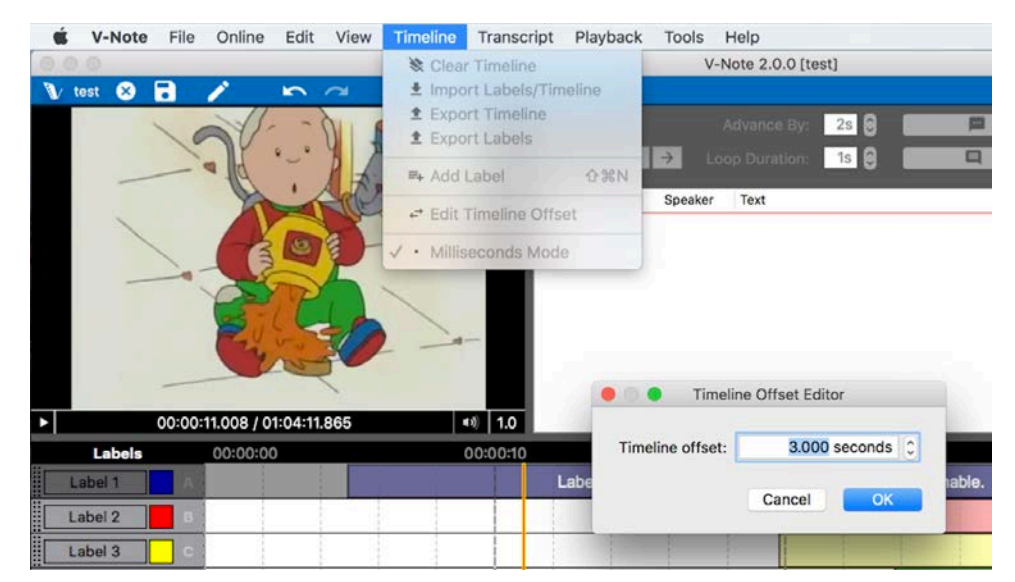

51 Manual do Usuário do V-Note

#### **Sincronizando Vídeos**

Se você clicar em "Sincronizar Vídeos" na janela de Fontes de Reprodução, duas opções serão apresentadas: "Sincronização Manual" e "Sincronização Automática". Se os seus vídeos foram gravados em um mesmo evento e registraram, de maneira geral, os mesmos sons, mas de localidades diferentes, você pode tentar sincronizá-los automaticamente.

Para isso, basta clicar em "Sincronização Automática" na parte de cima, para que a opção fique marcada em azul. Depois, clique em "OK". O tempo de duração do processo

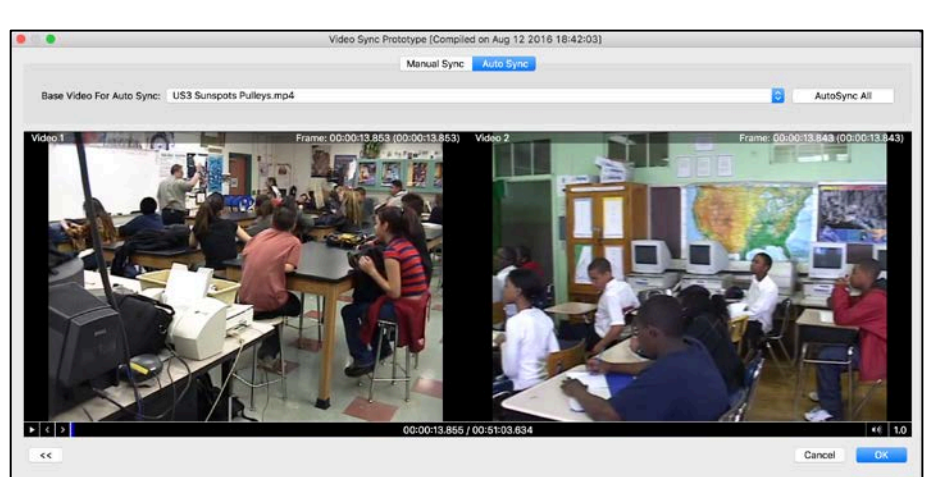

dependerá de quantos vídeos estão sendo processados e do *"bitrate"* de cada um deles.

Confirme se as faixas estão sendo executadas conjuntamente, ajustando o volume de cada uma delas até o meio, na Tela Principal do V-Note, de modo que todas possam ser ouvidas. Se as faixas não estiverem bem sincronizadas, você deverá tentar realizar esta tarefa manualmente.

Caso os seus vídeos não tenham registrado os mesmos sons, mas você deseja sincronizá-los ainda assim (por exemplo, a faixa de um locutor, de uma narração, ou vídeos de um mesmo evento, mas com localizações muito distintas, etc.), escolha a sincronização manual.

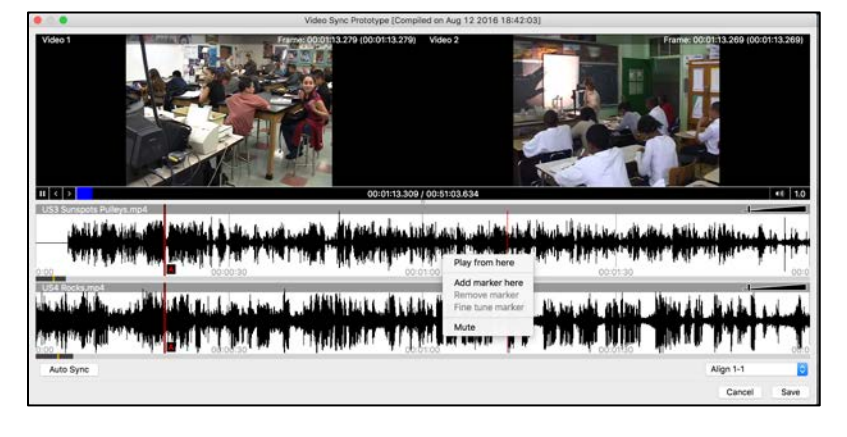

Com isso, você terá uma janela exibindo todos os vídeos e suas respectivas visualizações de áudio em formato de onda. Um clique com o botão direito permitirá que você crie marcadores vermelhos denominados "A", "B", etc. Ao executar as faixas, você deve encontrar um ponto de alinhamento logo no início dos arquivos (ex.: a marcação de um ponto, um barulho, uma transição, etc). Feito isso, arraste os marcadores de cada faixa até aquele mesmo evento. Em seguida, repita o procedimento adicionando um segundo marcador ("B") e procurando por um ponto

de alinhamento mais adiante nos arquivos. Ao definir o marcador "B" em um ponto de alinhamento para os dois arquivos, clique com o botão direito e selecione "Ajuste Fino dos Marcadores". A janela abaixo será exibida. Enquanto escuta atentamente por um pequeno trecho do áudio delimitado entre os dois marcadores em *"looping"* (ou seja, repetido diversas vezes), você poderá reajustar as faixas com as setas de deslocamento. Quando estiver satisfeito com o seu alinhamento, clique em "Aplicar", para que as duas faixas sejam alinhadas e agrupadas em seu projeto do V-Note para todas as execuções futuras. Depois disso, você não precisará realizar novas tarefas para sincronizar as faixas.

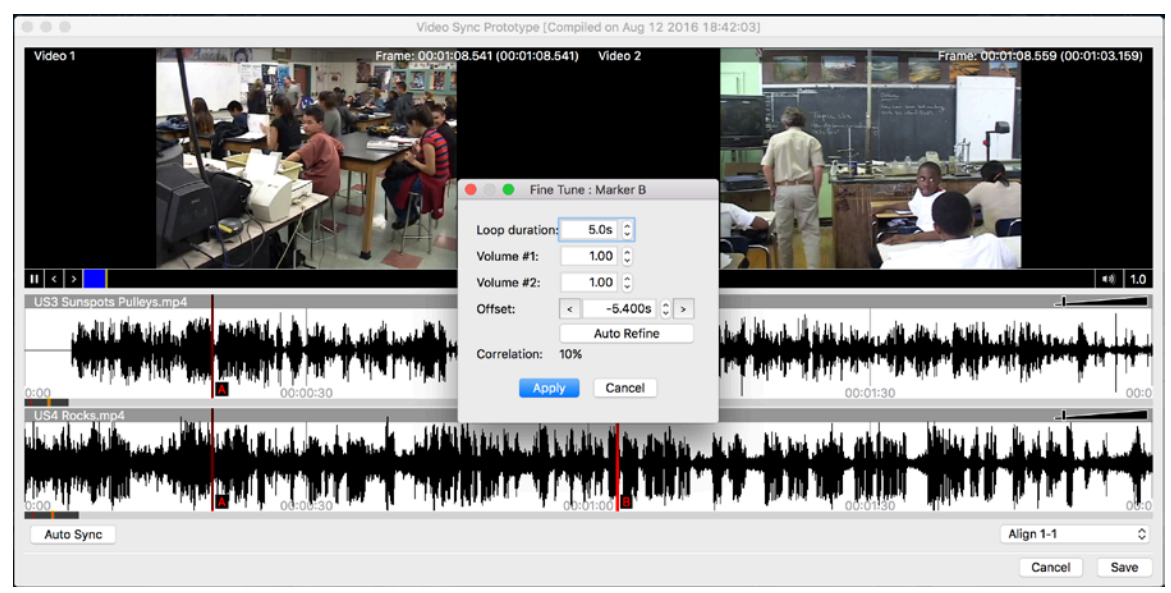

Observe que, se os seus vídeos não forem contínuos (ex.: um dos vídeos contendo pausas ou lacunas diferentes do outro), eles não poderão ser sincronizados. O V-Note procura por correlações nos formatos das ondas de áudio de cada vídeo e pode comprimi-las ou esticá-las para conseguir realizar a sincronização.

#### **Compartilhando Projetos de Vídeo Múltiplos com Usuários do V-Note Lite**

O V-Note Lite, a nossa versão gratuita, não suporta a reprodução de múltiplos vídeos em um projeto. No entanto, tais projetos são, de certa forma, compatíveis com o V-Note Lite. Neste caso, apenas o primeiro vídeo do projeto (o que estiver no topo da lista) será reproduzido na versão Lite. Se for compartilhar os seus projetos de múltiplos vídeos com usuários do V-Note Lite, lembre-se de reorganizá-los de modo que o vídeo mais importante (aquele com melhor ângulo, por exemplo) seja listado como o primeiro, já que será o único visualizado pelos usuários daquela versão do programa.

## **Capítulo 13: Modo Milissegundo**

#### **Marcando Partes em Milissegundos**

O "Modo Milissegundo" permite que as marcações sejam feitas com uma duração mínima de um milissegundo. Ele pode ser selecionado clicando em "Linha do Tempo" (no menu superior) e, em seguida, em "Modo Milissegundo". O Modo Milissegundo só está disponível na versão Completa do V-Note. Os usuários do V-Note Lite visualizarão as partes marcadas corretamente nos projetos compartilhados, mas não poderão fazêlas no modo de milissegundo.

Com o modo ativado, a duração mínima para uma marcação será de 0,001 segundo, ou um milissegundo. Sem este modo em funcionamento, a duração mínima de uma marcação costuma ser de 1

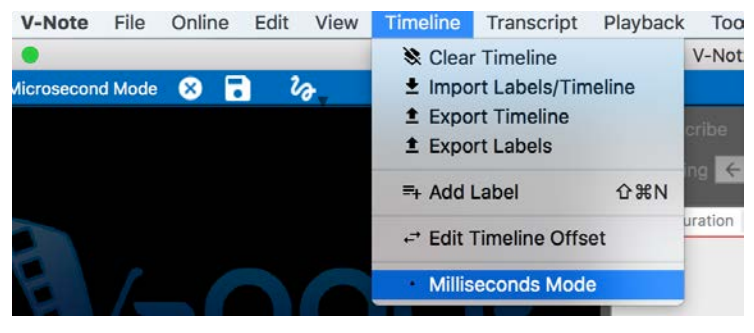

segundo. Obviamente, qualquer valor decimal acima do milissegundo também poderá ser utilizado, como 0,5 s, 0,01 s, etc.

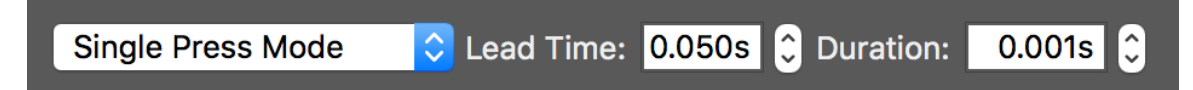

Isso pode ser útil quando o vídeo for reproduzido em câmera lenta, para fazer marcações sobre algum evento de menos de um segundo, ou ao trabalhar com uma corrida ou outra competição em que milissegundos podem definir o vencedor e o segundo colocado. Os Modos de Único Clique e de Duplo Clique seguem funcionando como já mencionados, mesmo com a função de Milissegundo ativada.

#### **Geração de Dados em Milissegundos**

Ao extrair dados, as divisões de unidade inferiores a 1 segundo também podem ser selecionadas. Cada linha no arquivo de dados numéricos corresponderia, por exemplo, a 0,001 segundo, caso aquela unidade fosse escolhida. Além disso, quando a função "Editar Intervalo" estiver selecionada na janela "Exportar Dados Não Processados", um intervalo personalizado também pode ser definido e salvo (como 0,07 segundos, 0,53 segundos, etc). Isso pode ser útil para conciliar os seus dados com as partes marcadas (ex.: você definiu uma marcação de único clique de 0,53 segundos para corresponder a um evento de determinada duração fixa que você está avaliando).

## **Capítulo 14: Comparativo de Confiabilidade entre Avaliadores**

#### **Configurando a Confiabilidade entre Avaliadores**

O V-Note Pro suporta cálculos automáticos de Confiabilidade entre Avaliadores, também conhecido como *Inter-Rater Reliability* (IRR). A "IRR" não é calculada a partir da linha do tempo e de marcadores sobrepostos entre os usuários, já que isso certamente levaria a casos ambíguos por conta de trechos com sobreposições parciais. Os cálculos de IRR demandam algumas restrições por convenção. Particularmente, uma mesma amostra ou parte exata deve ser compartilhada entre os avaliadores (ou seja, o mesmo tempo de início e fim) e ser designada a uma das categorias fixadas (também compartilhadas entre os usuários). Para atender a estes fins, o V-Note oferece uma interface específica de IRR.

A ferramenta pode ser acessada clicando, no menu superior, em "Ver", e "Confiabilidade entre Avaliadores". Por favor, observe que: SOMENTE o proprietário de um projeto pode configurar a IRR em seus projetos. Outros usuários não poderão fazer isso.

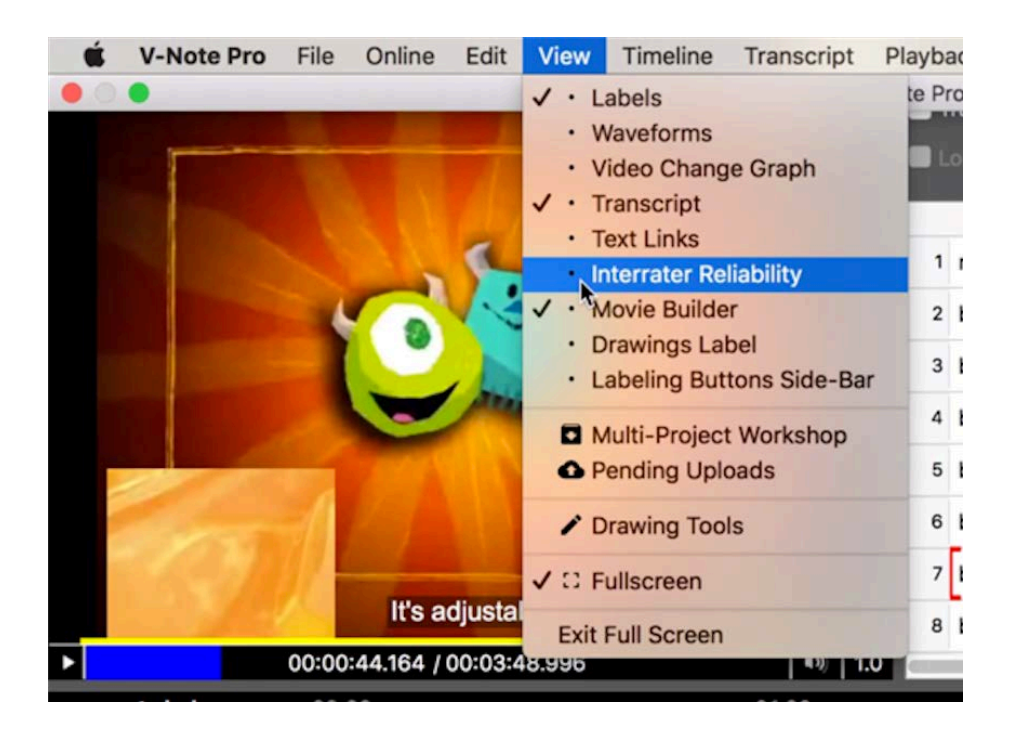

Ao ser ativada, a opção altera a porção superior direita da tela, conforme demonstrado abaixo. Clique sobre o botão cinza que diz "Criar Tabela de IRR".

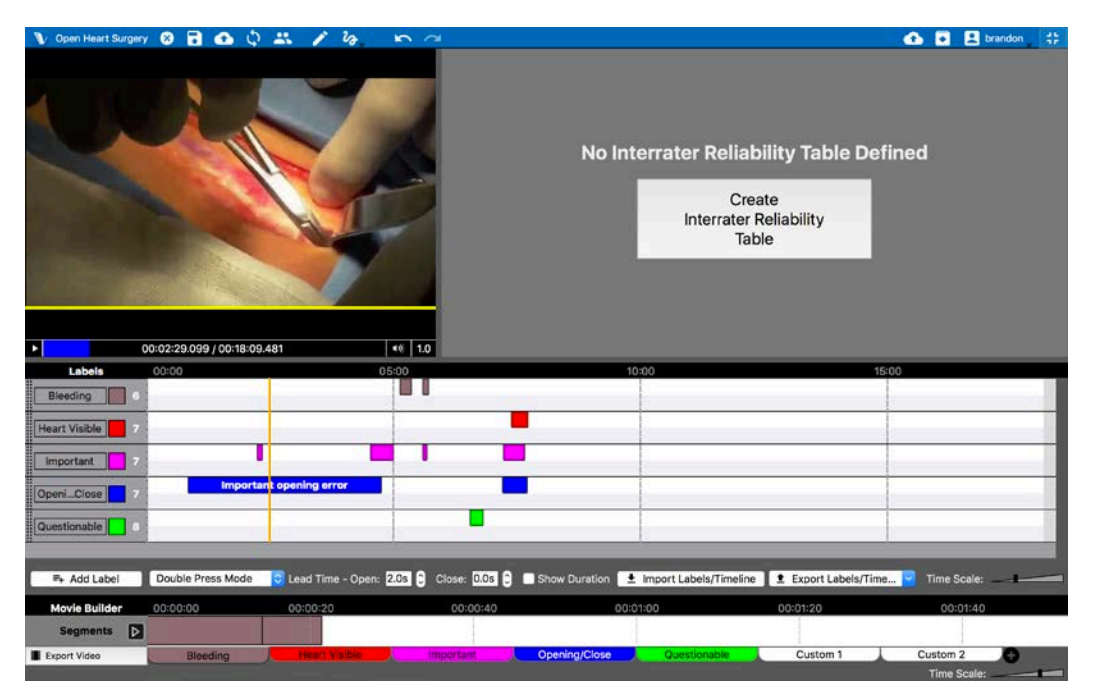

O campo superior direito será alterado, exibindo a visualização de IRR em colunas, conforme demonstrado abaixo:

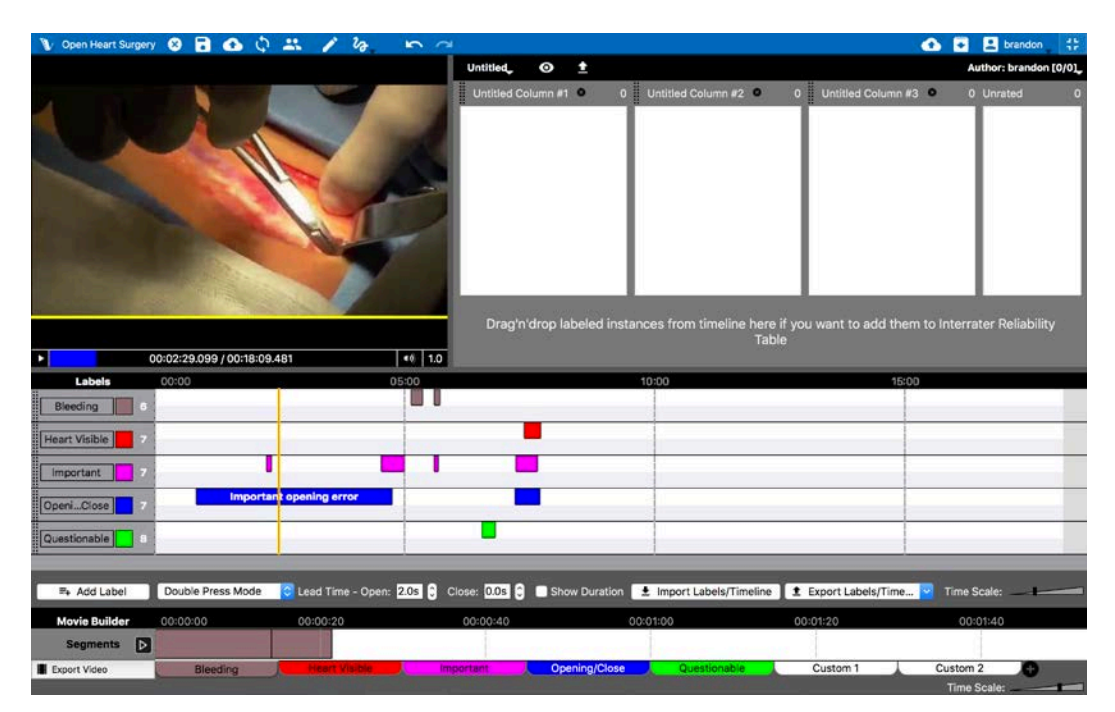

Estas colunas, por padrão, estarão sem nomes. Você pode clicar sobre cada título ("Coluna Sem Nome #X") para alterá-los para a categoria de sua escolha, como mostrado abaixo.

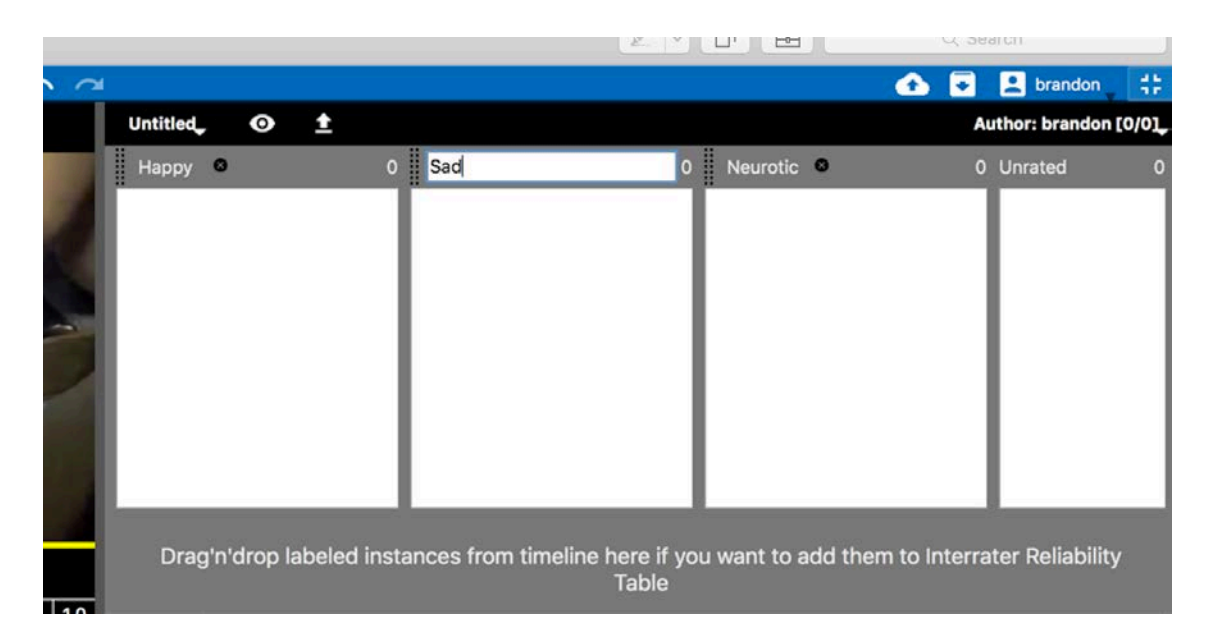

Você também pode atribuir um título para a tabela de IRR e o número de colunas, clicando na parte "Sem nome", no canto superior esquerdo da janela, conforme a figura abaixo.

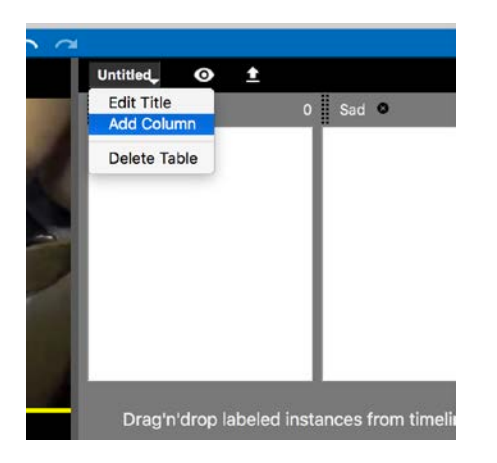

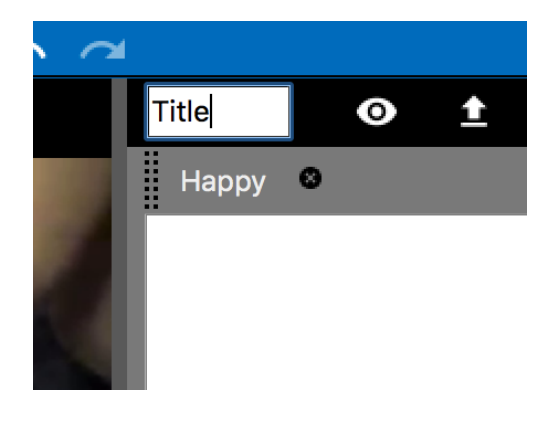

Após definir todas as categorias de que irá precisar, você já pode começar a arrastar as amostras ou partes marcadas (seus ou de outras pessoas) para as colunas/categorias, conforme o seu julgamento. As partes estarão representadas em suas respectivas colunas de IRR, de onde poderão ser removidas ou transferidas a outra coluna, bastando arrastá-las e soltá-las.

Sendo o proprietário do projeto, você NÃO precisa utilizar a coluna "Não Avaliado". No entanto, se quiser marcar uma parte para ser avaliada por outros usuários (ou por você mesmo em um momento posterior, talvez por estar indeciso sobre como classificá-la neste momento), você pode fazer uso daquela coluna. Observe, contudo, que isso não será considerado nos cálculos da IRR.

Os usuários com os quais você estiver compartilhando o projeto conseguirão visualizar todas as partes que você deixou como "Não Avaliado", de modo que eles saibam quais são as partes restantes que precisam ser avaliadas/categorizadas, mas eles NÃO verão suas escolhas originais de avaliação. A ideia aqui é que as avaliações sejam realmente independentes umas das outras.

Todas as partes que o proprietário do projeto tiver arrastado para uma categoria estarão destacadas com relação às partes que não devem ser avaliadas, de modo que elas possam ser identificadas com facilidade e visualizadas em seu contexto original. A imagem abaixo mostra estas partes marcadas em suas respectivas linhas do tempo com uma tonalidade mais escura do que aquelas que não foram avaliadas na IRR.

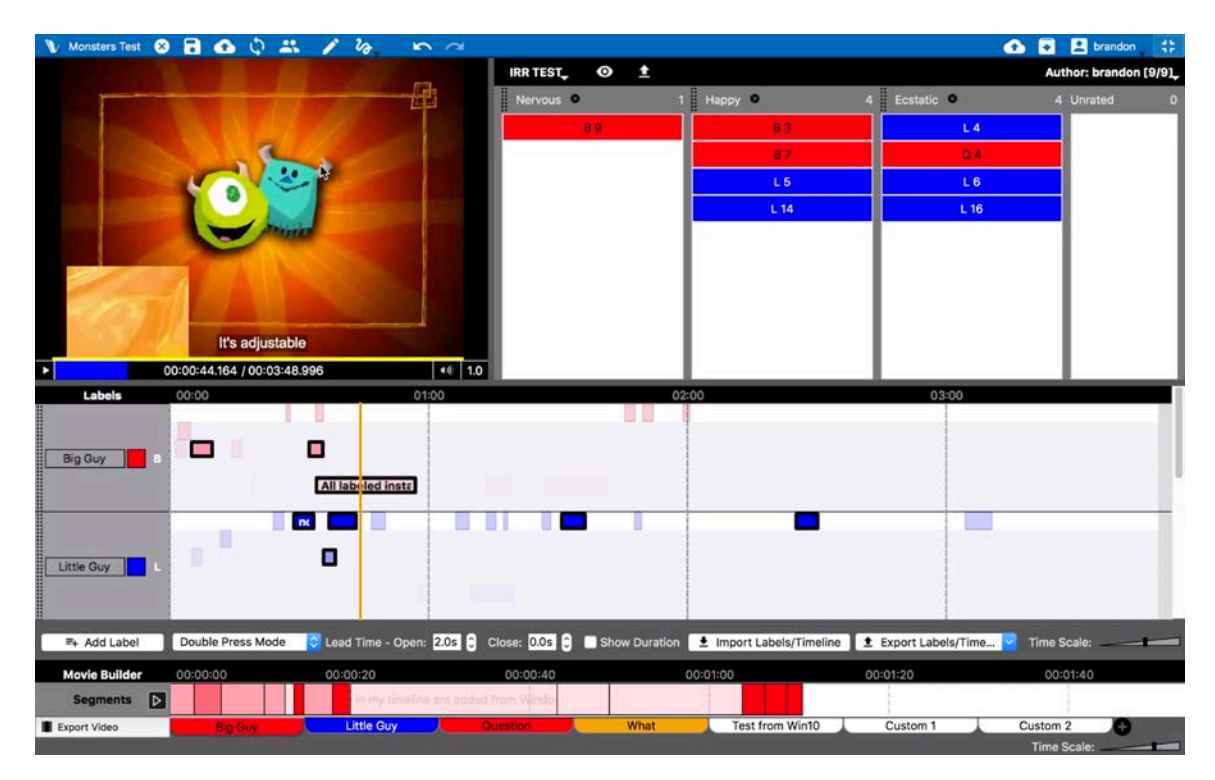

Como já mencionado, todas estas partes aparecerão nos campos de IRR dos outros usuários na coluna "Não avaliado". As categorias específicas que o dono do projeto escolheu NÃO estarão visíveis a eles, para que as avaliações sejam realmente independentes.

#### **Utilizando a Confiabilidade entre Avaliadores com Projetos Compartilhados**

Se desejar participar na avaliação de um projeto que foi compartilhado com você por outro usuário, primeiramente você deve se juntar àquele projeto e abri-lo, caso ainda não o tenha feito.

Mais detalhes sobre como fazer isso estão no capítulo 3, que se inicia na página 15 deste manual.

Depois de abrir o projeto, clique no menu<br>"Ver" da barra superior e em barra superior e

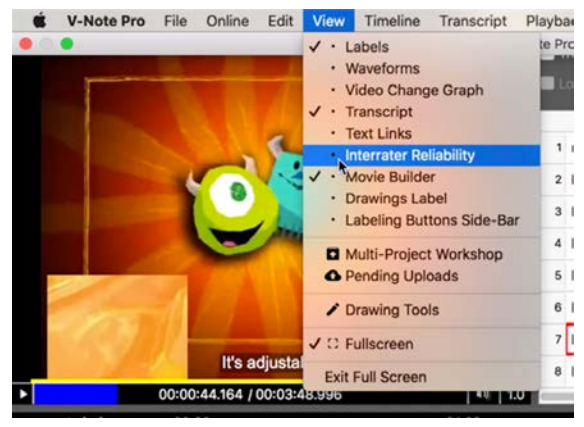

"Confiabilidade entre Avaliadores". Isso deverá alterar a região superior direita da sua tela para trazer as informações de IRR.

Caso o dono do projeto ainda não tenha adicionado quaisquer partes para serem avaliadas, você verá a informação: "Não há uma Tabela de Confiabilidade entre Avaliadores definida". Neste caso, se você não for o dono do projeto, não poderá avaliar parte alguma. Você deverá entrar em contato com o dono do projeto e solicitar que ele(a) avalie algumas partes e submeta tais alterações aos servidores do V-Note.

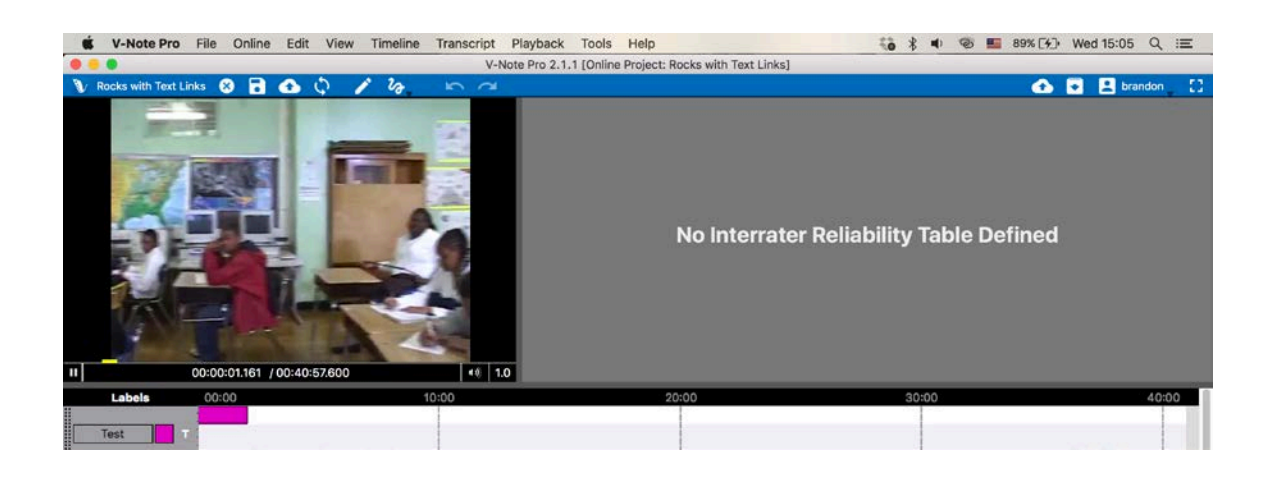

Por outro lado, se o dono do projeto já avaliou algumas partes, você verá todas elas na sua coluna "Não avaliado", à direita, conforme mostrado na figura da página seguinte. Você não saberá em quais categorias o dono do projeto avaliou aquelas partes. Isso é feito para garantir que as avaliações sejam realmente independentes.

Você pode clicar sobre tais partes no campo de IRR para localizá-las na linha do tempo ou para começar a reproduzi-las. Após definir a sua avaliação para elas (ex.: feliz, triste, nervoso, etc), arraste cada parte para a respectiva coluna de classificação. A parte será transferida da coluna "Não avaliado" para a nova coluna em questão. Você pode alterar estas classificações posteriormente.

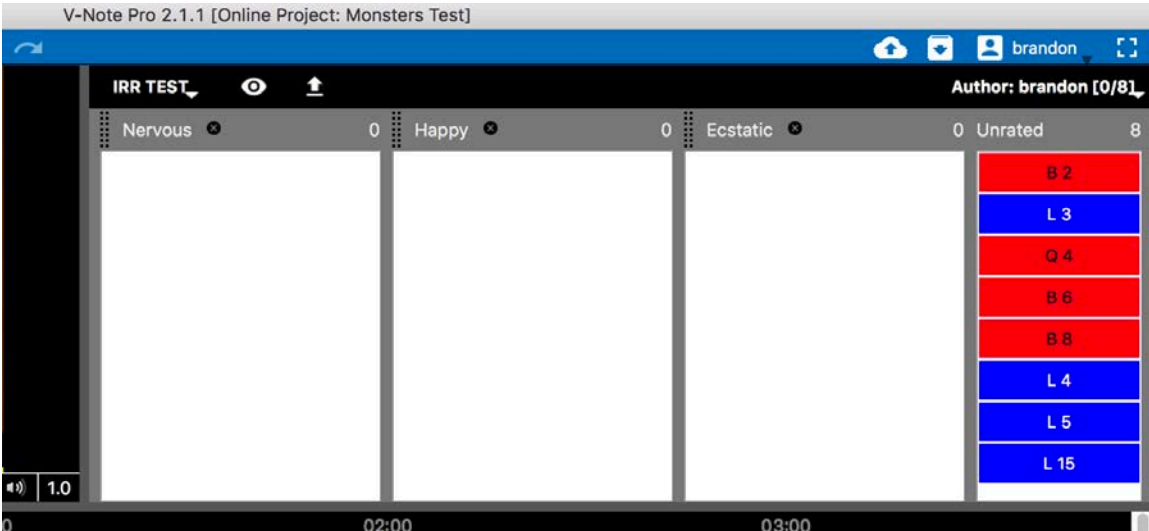

Depois de avaliar/categorizar todas as partes, sua coluna "Não avaliado" deverá estar vazia. Por favor, submeta as alterações ao servidor do V-Note, utilizando o botão localizado no canto superior esquerdo, sobre a barra azul, ou em "On-line", na barra de menu superior, selecionando "Salvar Alterações ao Projeto On-line". Com isso, suas alterações serão incluídas nos cálculos que o dono do projeto poderá fazer utilizando o V-Note.

Por favor note que, sendo um usuário (e não o dono do projeto), você NÃO poderá selecionar outras partes para avaliação de IRR além daquelas já escolhidas pelo dono do projeto. Caso queira sugerir uma nova parte para avaliação de IRR, entre em contato com o proprietário do projeto, mencionando a parte em questão. Você também pode adicionar uma anotação neste sentido sobre aquela amostra ou parte na linha do tempo (supondo que seja seu e você tenha permissão para fazer isso).

#### **Exportando Dados de IRR**

Depois que todos os usuários avaliaram as partes, o dono do projeto pode exportar os dados clicando na seta para cima, localizada próxima ao topo da janela de IRR, na barra negra. Com isso, você (enquanto dono do projeto) poderá selecionar aqueles usuários cujas informações, ou escolhas de IRR, você gostaria de incluir nos seus cálculos, conforme demonstrado na imagem seguinte.

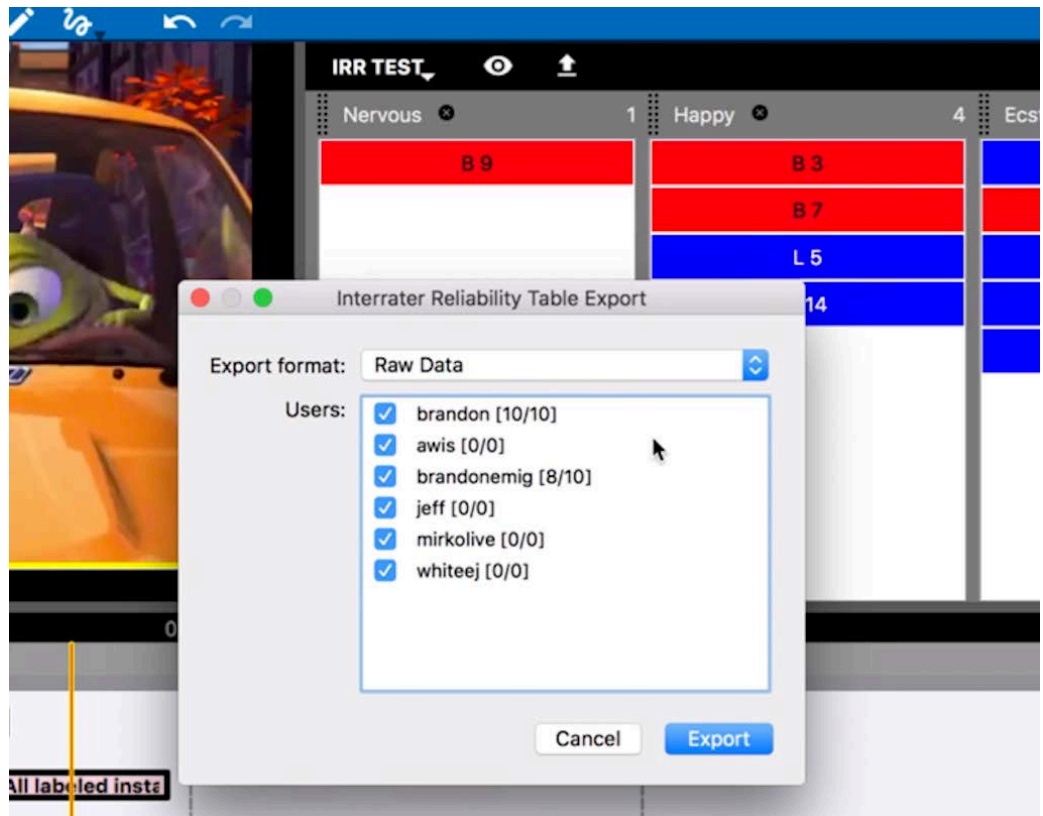

Você pode selecionar o formato de apresentação a ser exportado, clicando no menu suspenso chamado "Formato de Exportação". As opções disponíveis estão listadas na figura abaixo.

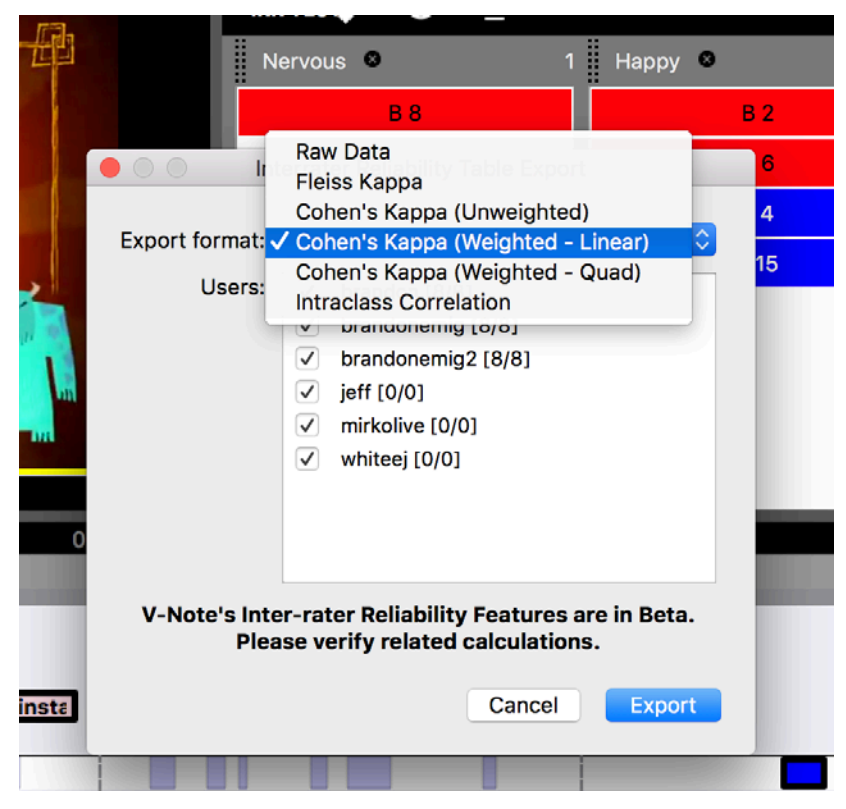

61 Manual do Usuário do V-Note

Suas opções são: Dados Brutos ou Não Processados ("Raw Data"), Kappa de Fleiss, Kappa de Cohen (não ponderada), Kappa de Cohen (linear ponderada), Kappa de Cohen (quadrática ponderada) e Correlação Intraclasses.

Elas diferem em importantes aspectos, e você deve pesquisar em outras fontes sobre qual seria a melhor alternativa para o seu caso.

Algumas diferenças a se destacar:

Se você estiver utilizando vários avaliadores (mais de dois), pode ser melhor optar por "Kappa de Fleiss", já que a comparação de Kappa de Cohen só utiliza dois avaliadores por vez. Observe que, ainda assim, é possível utilizar a Kappa de Cohen com mais de 2 avaliadores com o V-Note. No entanto, os dados serão exportados separadamente, comparando os avaliadores "1 e 2", "1 e 3", "2 e 3", e assim por diante, cada um deles em uma planilha do Excel®. Já a comparação de Kappa de Fleiss irá incluir todos os usuários e processar os dados em uma mesma página.

A opção "não ponderada" significa que não haveria a expectativa de uma tendência central (os dados na escala Tipo Likert, por exemplo, trazem uma tendência central). Um exemplo de dados não ponderados poderia ser o uso de categorias como "neurótico", "triste", "feliz", etc. Neste caso não há, necessariamente, uma escala linear associada entre eles (isto é, uma opção sendo gradativamente maior que a outra). Já os dados "ponderados" podem ser exemplificados por categorias como "concordo totalmente", "concordo", "não concordo nem discordo", "discordo", "discordo totalmente", e outros neste sentido.

Todos os arquivos são exportados em formato XLXS (Microsoft® Excel®) e podem ser abertos diretamente por tal programa. Ao serem acessados, os arquivos estarão dispostos desta maneira.

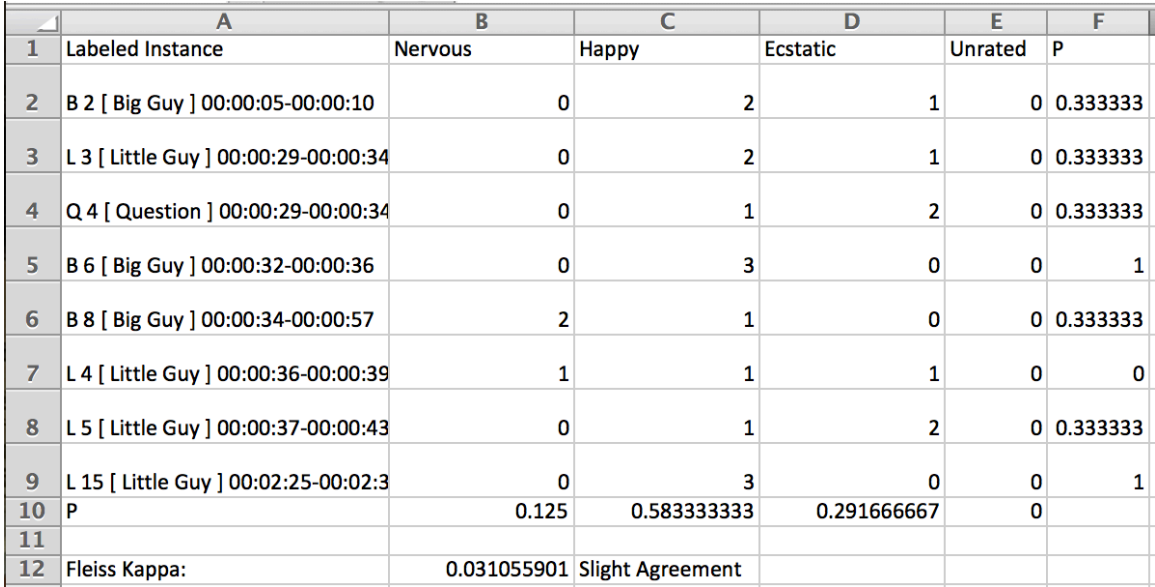